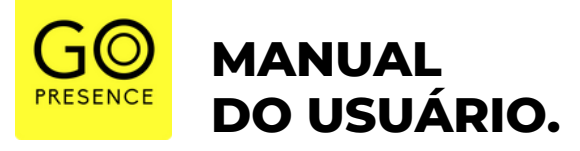

## **// A u d i t o r i u m G o P r e s e n c e**

**/ / A u d i t o r i u m / / A u d i t o r i u m / / A u d i t o r i u m / / A u d i t o r i u m**

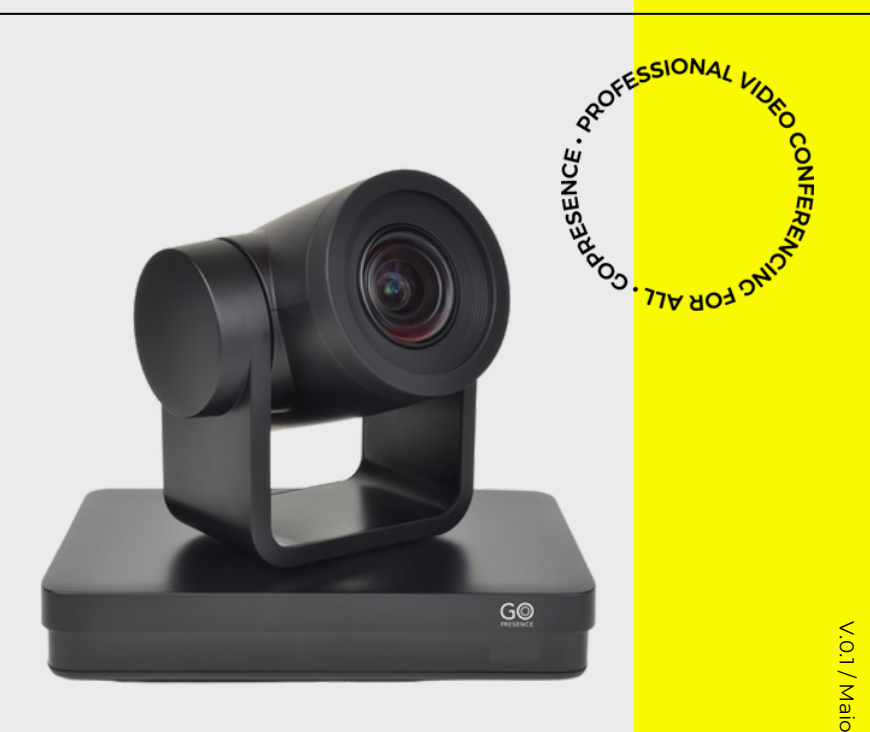

 $\frac{\mathsf{D}}{\mathsf{D}}$ 2023

## **CONTEÚDO.**

## *í n d i c e*

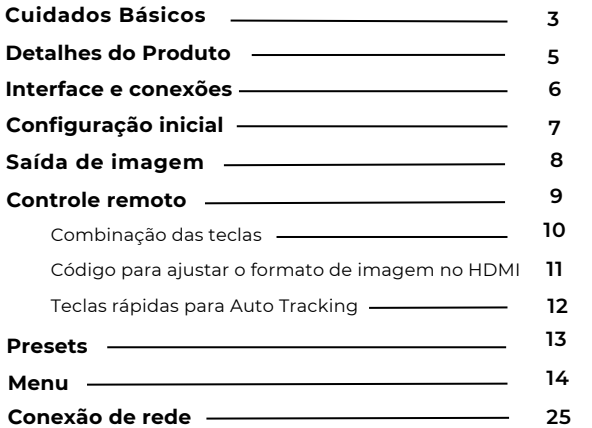

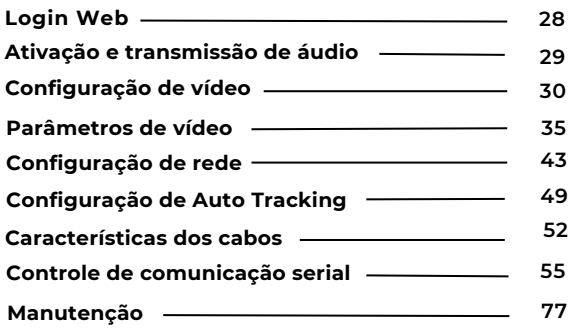

**// Índi c e // Índi c e // Índi c e // índi c e**

## **CUIDADOS BÁSICOS.**

Este manual apresenta funções, instalação e operações em detalhes para o GoPresence Auditorium. Por favor, leia este manual cuidadosamente antes da instalação e do uso.

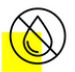

Mantenha o equipamento longe de água e outros líquidos.

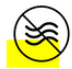

Não use o dispositivo além do escopo de sua especificação de temperatura, umidade ou fonte de alimentação.

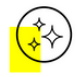

Ao limpar a lente da câmera, passe um pano macio e seco. Se a sujeira for difícil de ser removida, limpe suavemente com um detergente neutro. Não use detergente forte ou corrosivo, pois pode arranhar a lente e afetar o resultado da imagem.

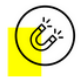

O campo magnético com frequência específica pode afetar a imagem deste produto. Este é um produto Classe A. A aplicação em ambiente doméstico pode causar interferência de rádio. Portanto, o usuário deve tomar as medidas correspondentes.

conformidade com os padrões de segurança para eletricidade. Para evitar choque elétrico, não abra o produto. Apenas técnicos qualificados têm permissão para instalar ou manter o dispositivo.

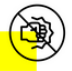

Evite danos ao produto causados por forte pressão, forte vibração ou imersão durante o transporte, armazenamento e instalação.

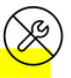

Não desmonte o produto sem permissão. Este produto não contém peças que possam ser mantidas pelos usuários. Qualquer dano decorrente da desmontagem do produto pelo usuário sem permissão não será incluído na garantia.

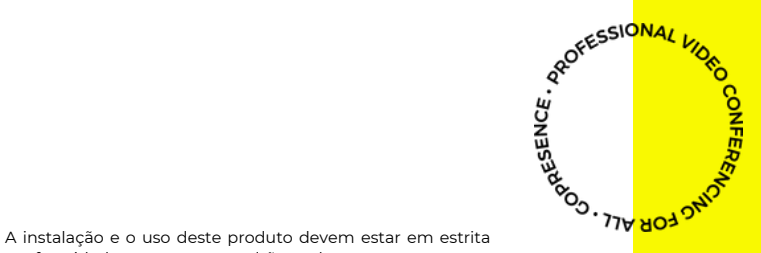

## **CUIDADOS BÁSICOS.**

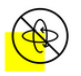

Não gire a cabeça da câmera violentamente, isso pode causar mau funcionamento mecânico.

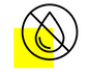

orgânicos. Não o exponha a nenhum líquido, gás ou sólido que possa o corroer.

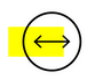

Este produto deve ser colocado em uma mesa estável ou em outra superfície horizontal. Não instale o produto obliquamente, caso contrário pode exibir imagem inclinada.

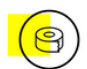

Ao instalar a câmera, você pode utilizar fita adesiva de dupla face na parte inferior para fixação, se você preferir.

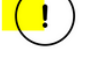

Durante a instalação, certifique-se de que não haja obstáculos na faixa de rotação da câmera.

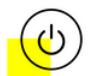

Não ligue a câmera antes de terminar a instalação.

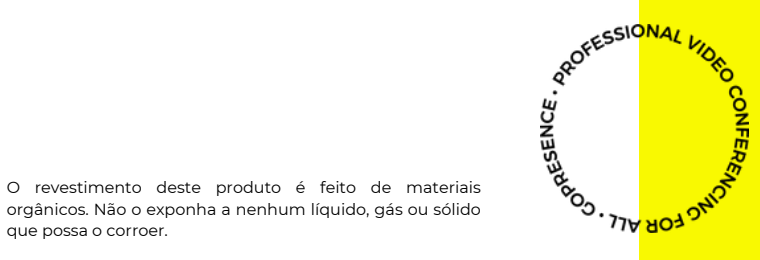

## **DETALHES.**

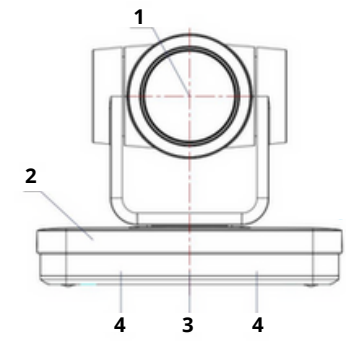

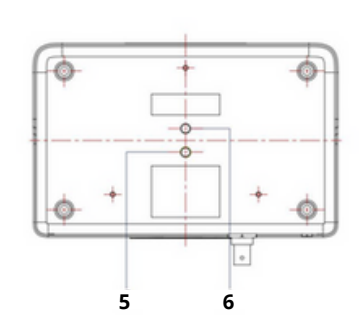

- Lentes da câmera
- Base da câmera
- Indicador de recepção do controle remoto
- Receptor infravermelho
- Orifício para trava do tripé
- Orifício do parafuso para tripé
- Interface de Saída HDMI
- Interface de Saída SDI
- Interface USB 3.0
- Interface de entrada de áudio (LINE-IN)
- Interruptor rotativo
- Interface de entrada RS232 (entrada)
- Interface de Saída RS232 (Saída)
- RS422 Compatível com Interface RS485

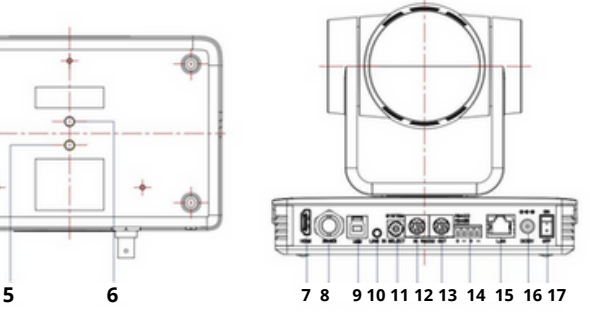

- Porta LAN Gigabit POE
- Soquete de entrada de energia (DC12V)
- Botão do Interruptor de Energia

**PROFESSIONAL** 

CONFERE

## **INTERFACE E CONEXÕES.**

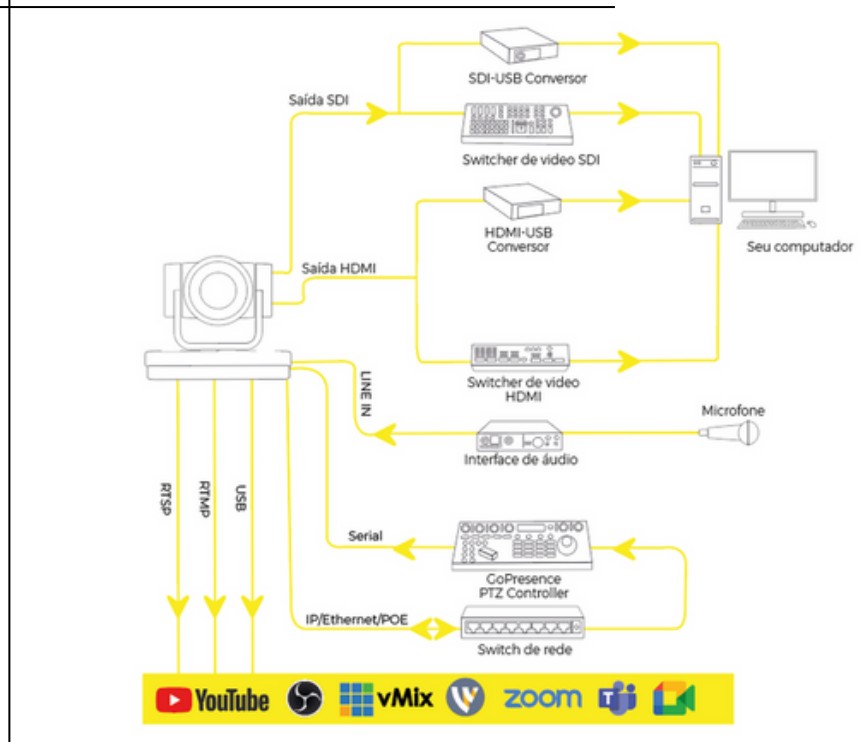

## **CONFIGURAÇÃO INICIAL.**

## *l i g a n d o*

**1**

Conecte a câmera à uma tomada utilizando o cabo de energia DC12V, ou via POE.

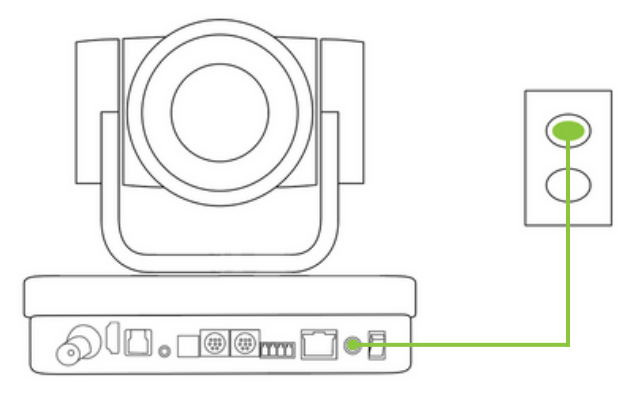

A câmera iniciará o auto teste, girando para esquerda, direita, para cima e para baixo, enquanto a luz indicadora de led piscará em vermelho.

**2**

Quando a lente centralizar no meio e a luz indicadora de led ficar verde, o auto teste foi finalizado e a câmera está pronta para ser utilizada.

A câmera retomará automaticamente à posição predefinida "0" se estiver predefinida. O endereço padrão para o controle remoto IR é 1#. Se o menu for restaurado aos padrões de fábrica, o endereço padrão do controle remoto também será restaurado para 1#.

## **SAÍDA DE IMAGEM**

*v i d e o*

#### **Conexão USB**

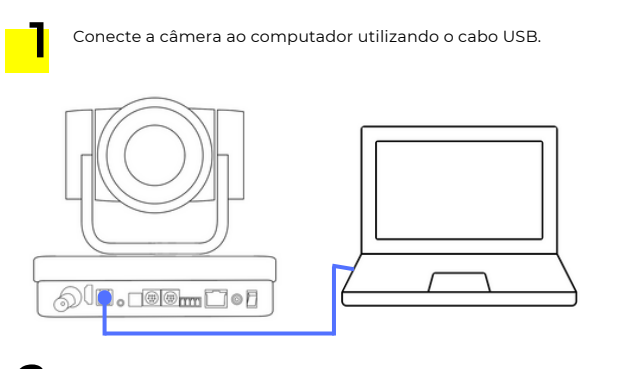

Abra <sup>o</sup> aplicativo que deseja utilizar <sup>e</sup> selecione <sup>a</sup> **2** Auditorium como imagem.

Utilize a conexão HDMI para visualizar a imagem em um TV ou utilizando em uma mesa de corte ou placa de captura

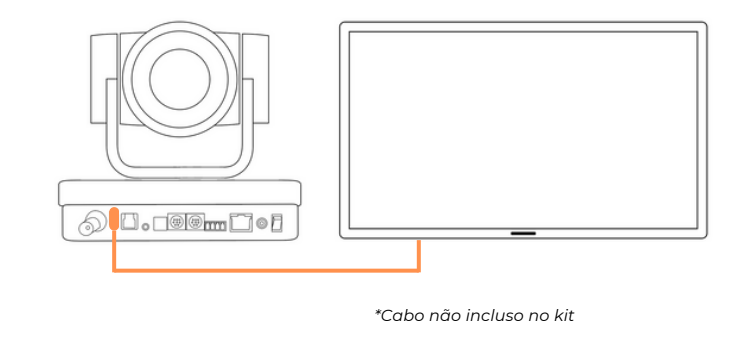

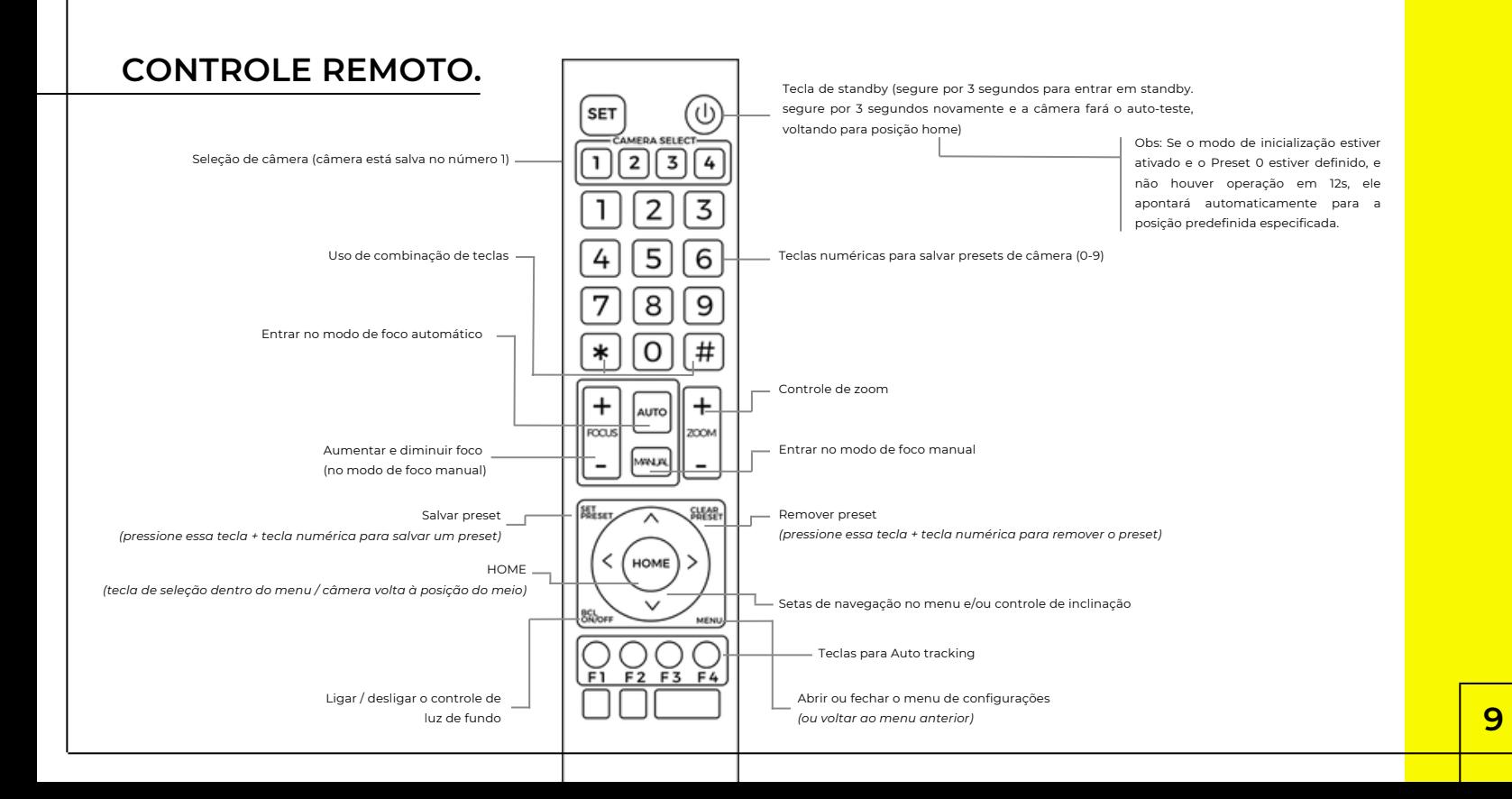

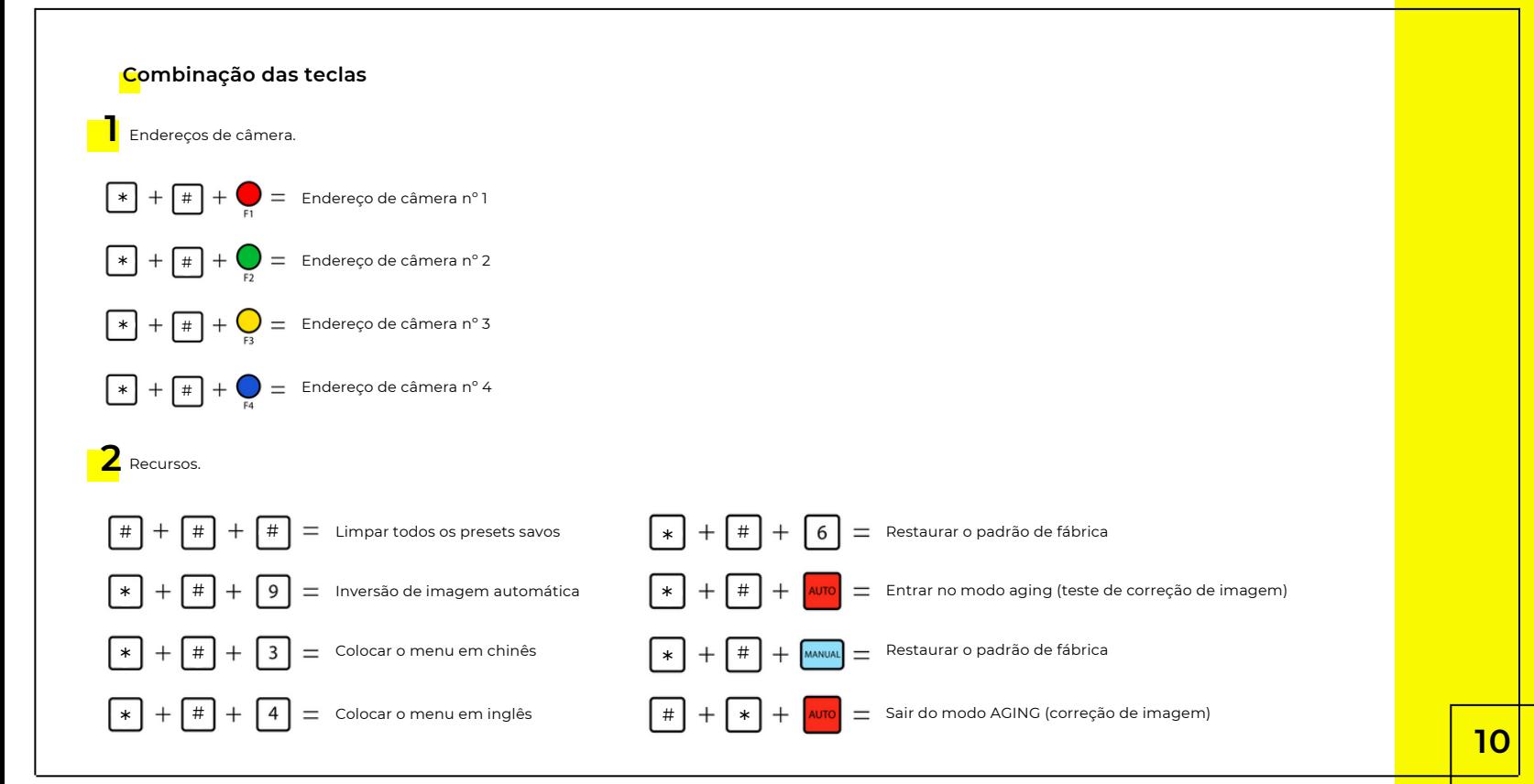

#### **Código para ajustar o formato de imagem no HDMI**

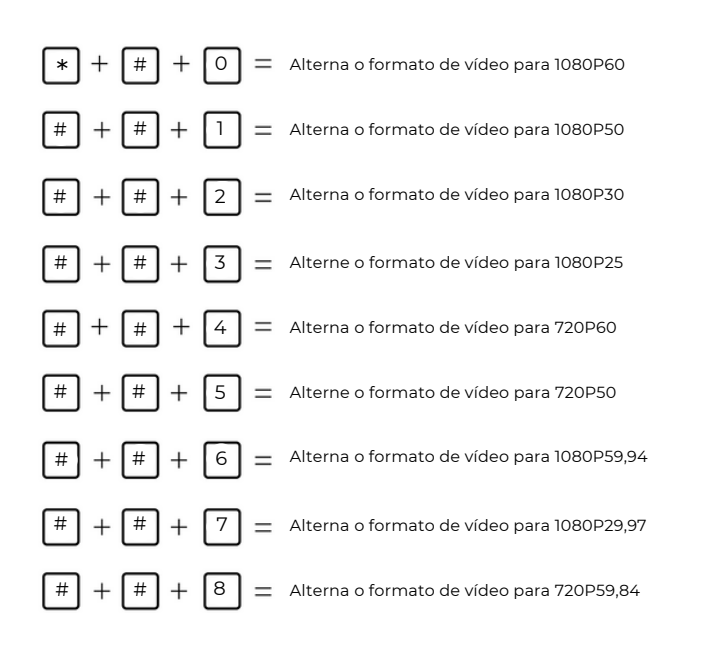

**Teclas rápidas para gerenciamento do rastreamento automático - Auto Tracking**

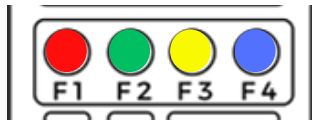

Desligar função Auto Tracking - Rastreamento automático

Ativação do Auto Tracking - Rastreamento automático

Alternar entre modo de rastreamento em tempo real e modo de rastreamento de região

Quando o modo de rastreamento em tempo real está ativado é possível alternar entre palestrantes

> **Nota:** Ao pressionar as teclas, uma notificação será exbida na imagem da câmera.

> Para a configuração de rastreamento de região é necessário acessar a interface web da câmera.

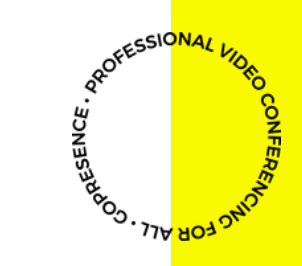

## **PRESETS**

## *p r e d e f i n i ç õ e s*

O preset de câmera é uma forma prática de salvar uma posição da câmera que você utiliza muito, para não ficar fazendo o mesmo enquadramento em todas as reuniões.

#### **Salvando um Preset**

**1.** Utilize o controle remoto para fazer o enquadramento que você gostaria de salvar.

**2.** Pressione a tecla "Set preset" em seguida uma tecla numérica de 0-9 de sua escolha. O preset ficará salvo na tecla numérica escolhida.

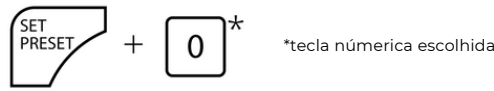

#### **Utilizando um preset salvo**

Pressione o botão numérico que você salvou o preset para selecioná-lo.

**Obs**: Se a tecla numérica não tiver nenhum preset salvo, essa ação será inválida.

#### **Excluindo um Preset**

**1.** Pressione a tecla "Clear preset", em seguida a tecla numérica do preset salvo que você deseja excluir.

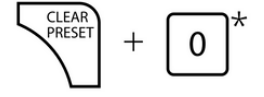

\*tecla númerica escolhida

Para excluir todos os presets salvos, pressione a tecla "#" três vezes seguidas.

## **MENU OSD**

## *c o n f i g u r a ç õ e s*

Para acessar o menu, pressione a tecla "Menu" no controle remoto. Utilize as setas do controle para navegar.

#### **MENU**

 $\rightarrow$ Language English (Monocular Tracking) (Setup) (Camera) (Video Format) (Version) (Restore Default)

[↑↓]Select [< -> Change value [Menu]Back [Home]OK

- **Language:** Idioma do menu
- **Monocular Tracking:** Configuração de IA de AutoTracking
- **Setup:** configurações
- **Câmera:** configurações de câmera
- **Video Format:** Formato de vídeo
- **Version:**Versão da câmera
- **Restore Default:** Restaurar configurações de padrões de fábrica

#### **MENU "MONOCULAR TRACKING"**

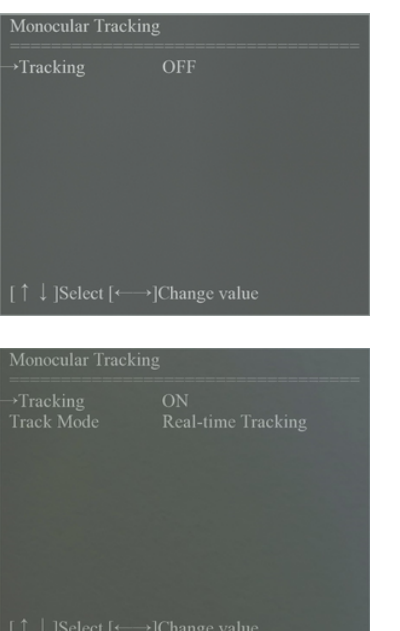

**Tracking - OFF:** AutoTracking - Desligado

- **Tracking - ON:** Ativação da inteligência artificial de rastreamento
- **Track Mode - Real-time Tracking:** Modo de rastreamento (Tempo real ou

rastreamento de região

#### **MENU "SETUP"**

#### **SETUP**

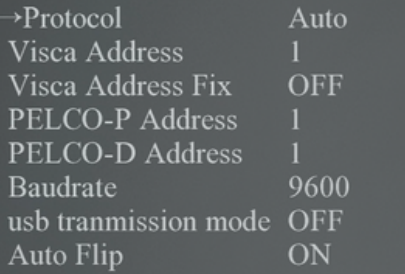

[↑↓]Select [←→]Change value [Menu]Back

- **Protocol:** VISCA / Pelco-P / Pelco-D / Auto
- **Endereço Visca:** VISCA=1~7
- **Visca Address Fix (Correção de endereço VISCA):** On /Off
- **Endereço PELCO-P:** 1 ~ 255
- **Endereço PELCO-D:** 1 ~ 255
- **Baudrate:** Taxa de transmissão: 2400 / 4800 / 9600 / 38400 /115200
- **USB tranmission mode:** (Função de dual stream) Ligado / Desligado
- **Auto Flip:** (Inversão da imagem automaticamente) Ligado / Desligado

#### **MENU "CAMERA"**

#### $CAMERA$

 $\rightarrow$ (Exposure)  $(Color)$ (Image) (Focus) (Noise Reduction) Style

Default

[↑↓]Select [←→]Change value [Menu]Back [Home]OK

- **Menu de exposição:** Configuração avançada de exposição
- **Menu de cor:** Configuração avançada de cor
- **Menu de imagem:** Configuração avançada de imagem
- **Menu de foco:** Configuração de foco
- **Menu de redução de ruído:** Configuração de redução de imagem 2D e 3D
- **Estilo:** Presets de imagem

#### **EXPOSURE**

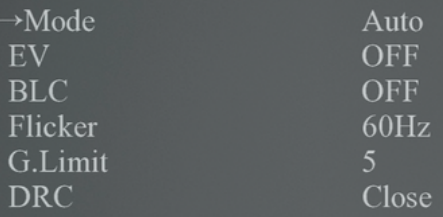

[↑↓]Select [< -> [Change value] [Menu]Back

- **MENU "EXPOSURE" Modo:** Auto, Manual, SAE (prioridade do obturador), AAE (prioridade da íris) e BRIGHT (prioridade de brilho)
	- **EV:** On / Off *(somente disponível no modo "Auto")*
	- **BLC:** On / Off para opções *(somente disponível no modo "Auto")*
	- **Flicker:** Off/ 50Hz / 60Hz para opções *(somente disponível no modo "Auto", "AAE" e "BRIGHT")*
	- **G.Limit:** 0 ~ 15 (somente disponível no modo "Auto", "AAE" e "BRIGHT")
	- **DRC:**  $\bigcirc$ ff  $/$  1  $\sim$  8

A opções abaixo aparecerão ao trocar o Modo ("mode"):

**SAE:** 1/25 , 1/30 ,1/50 ,1/60 ,1/90 ,1/100 , 1/120 , 1/200 ,1/250 ,1/350 , 1/500 , 1/1000 , 1/2000 , 1/3000 , 1/4000 , 1/6000 , 1/10000, 1/20000 (somente disponível no modo "Manual" e "Shutter priority").

**AAE:** Off / F11.0 , F9.6 , F8.0 , F6.8 , F5.6 , F4.8 , F4.0 , F3.4 ,F2.8 , F2.4 , F2.0 ,F1.8 (somente disponível no modo "Manual" e "Iris priority").

**BRIGHT:** 0~20 (somente disponível no modo "Brightness priority")

#### **MENU "COLOR"**

#### **COLOR**

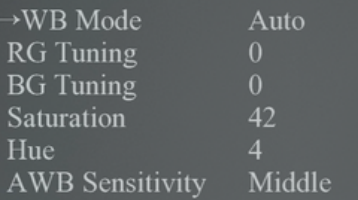

[↑↓]Select [<--->]Change value [Menu]Back

- **Modo WB:** Auto, Manual, One Push, VAR
- **Ajuste RG:** -10~10 *(somente disponível no modo "Manual")*
- **Ajuste BG:** -10~10 (somente disponível no modo "Manual")
- **Saturação:** 0 ~ 127
- **Hue:** 0 ~ 8
- **Sensibilidade AWB:** High (Alta) / Middle (Média) / Low (Baixa)

- **Ganho de vermelho (Red Gain):** 0 ~ 100 (somente disponível no modo "Manual"
- **Ganho de azul (Blue Gain):** 0 ~ 100 (somente disponível no modo "Manual"

#### **MENU "IMAGE"**

#### **IMAGE**

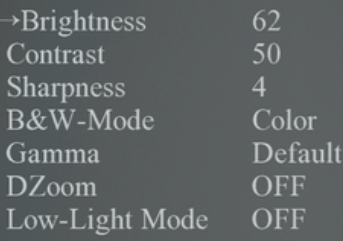

[↑↓]Select [←→]Change value<br>[Menu]Back

- **Brilho:** 0 ~ 100
- **Contraste:** 0 ~ 100
- **Nitidez:** 0 ~ 15
- **Modo P&B:** Cor (color) / Preto e branco (black / white)
- **Gamma:** Padrão (default), 0.45, 0.50, 0.55, 0.63
- **Zoom digital:** OFF/ ON
- **Modo luz baixa:** OFF / ON

#### **MENU "FOCUS"**

# **FOCUS**  $\rightarrow$ Focus Mode AF-Zone [Menu]Back

#### **MENU "NOISE REDUCTION"**

**NOISE REDUCTION**  $\rightarrow$ NR-2D  $NR-3D$ [↑↓]Select [←→]Change value [Menu]Back

- **Modo de foco:** Auto, manual, one-push
- **Zona AF:** Top (para cima), Center (meio), Bottom (fundo)
- **Sensibilidade AF:** High (alto), middle (médio), low (baixo)

- **Redução de ruído 2D:** Auto, close, 1 ~ 8
- **Redução de ruído 3D:** Close, 1 ~ 8

#### **MENU "VIDEO FORMAT" - Formato de vídeo HDMI E SDI**

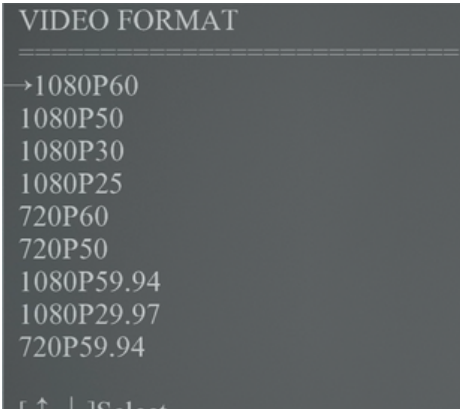

[ ↑ ↓ ]Select<br>[Menu]Back [Home]OK

**Nota:** A câmera reiniciará a cada alteração de resolução.

#### **MENU "VERSION"**

### **VERSION**

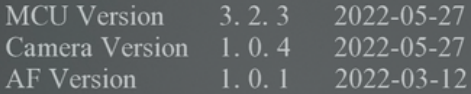

[Menu]Back

#### **MENU RESTORE DEFAULT**

#### **RESTORE DEFAULT**

 $\rightarrow$ Restore Default?

 $N()$ 

[↑↓]Select [←→]Change value [Menu]Back [Home]OK

Após restaurar o padrão, o formato de vídeo não será restaurado

**Restaurar padrão:** Yes (sim) / no (não)

**Nota:** Se o endereço da câmera estiver salvo no 2,3, ou 4 no controle remoto, ele será restaurado para o 1 quando todos os parâmetros do sistema forem restaurados. O usuário deve alterar o endereço do controle remoto para 1 (pressione No.1 de acordo com a câmera para obter a operação normal).

## **CONEXÃO DE REDE**

#### *c o n e c t a n d o*

#### **MODO DE CONEXÃO COM A INTERNET**

Conecte a câmera ao roteador.

**Nota:** Não coloque o cabo de alimentação e de rede em locais onde<br>possam ser facilmente tocados para evitar que a qualidade do vídeo<br>diminua por transmissão instável do sinal devido ao mau contato dos<br>cabos. possam ser facilmente tocados para evitar que a qualidade do vídeo diminua por transmissão instável do sinal devido ao mau contato dos cabos.

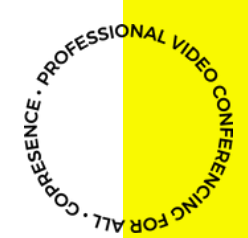

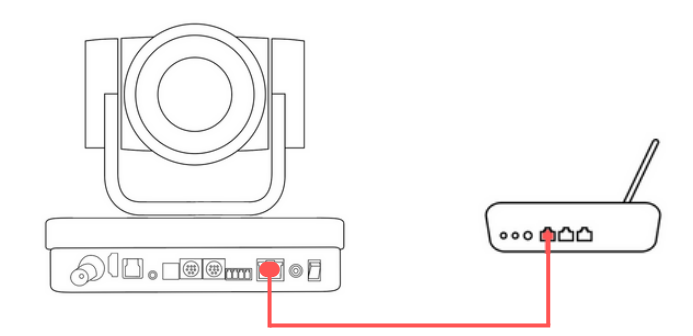

O computador deve ter o segmento de rede ao qual pertence o endereço IP da câmera. O dispositivo não estará acessível sem o segmento. Ou seja, o endereço IP padrão da câmera é 192.168.5.163, então o segmento 5 deve ser adicionado no computador.As etapas específicas são as seguintes:

Em primeiro lugar, abra a janela de Propriedades de Conexão Local no computador, selecione o "Protocolo IP Versão 4 (TCP / IPv4)" e clique no botão "Propriedades". **1**

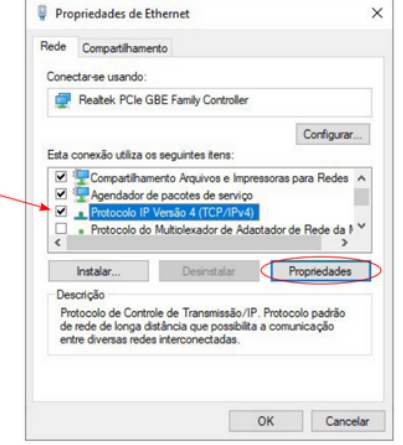

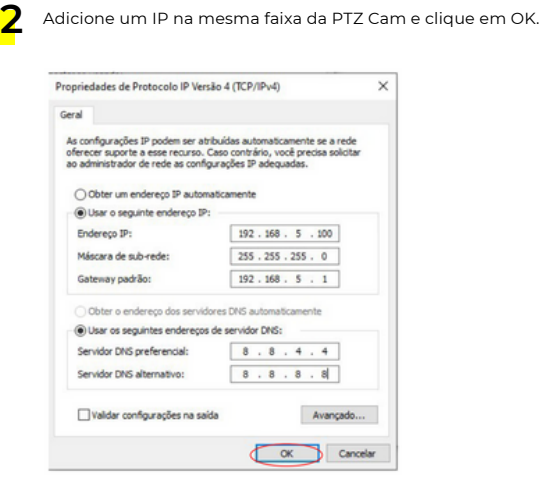

**Nota:** O endereço IP a ser adicionado não pode ser igual ao de outros computadores ou dispositivos. A existência deste endereço IP precisa ser verificada antes de adicionar.

OFFESSIONA

OO - 17N BO

Clique no botão "Iniciar" do Windows e selecione a ferramenta **3** Na janela de comando do DOS, insira "ping 192.168.5.163" <sup>e</sup> "Executar", digite "cmd" e clique em "Ok" para verificar se o segmento de rede foi adicionado com sucesso.

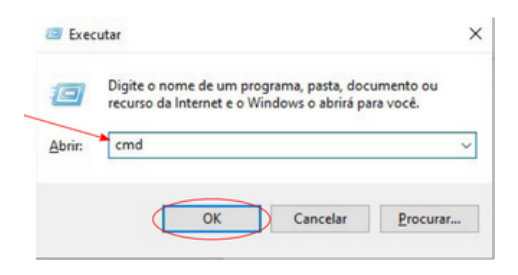

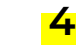

pressione a tecla "Enter", ele mostrará a mensagem abaixo:

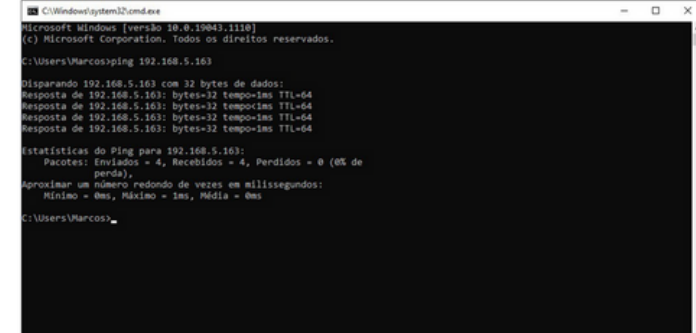

O que significa que a adição do segmento de rede foi bem sucedida.

**RASENCE: APORTSSIDINA** 

## **LOGIN WEB**

#### *c o n e c t a n d o*

#### **Cliente da web**

Abra seu navegador e digite "192.168.5.163" na barra de endereço e pressione "Enter" para entrar na página.

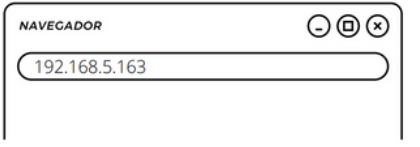

O usuário pode fazer o login como administrador e usuário normal.

- Ao entrar como **administrador** (usuário e senha padrão: "admin"), os usuários podem visualizar, configurar e cancelar no Web Client;
- Se fizer login como **usuário normal** (nome de usuário / senha padrão: "user1" ou "user2"), os usuários podem apenas visualizar, reproduzir e cancelar, sem opção de configuração.

#### **Visualização (Preview)**

ele acessa a interface de visualização de vídeo. Nesta tela de visualização, os usuários podem controlar a câmera com funções PTZ, zoom, foco, captura de vídeo, som, foco, tela cheia e definir posições pré-definidas, executar, excluir e outras operações.

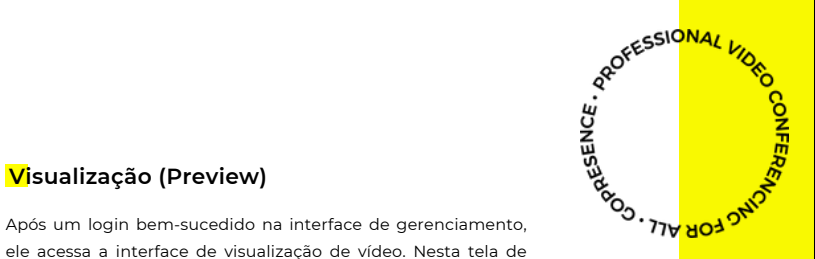

## **ATIVAÇÃO DE TRANSMISSÃO DE ÁUDIO**

#### **Line in**

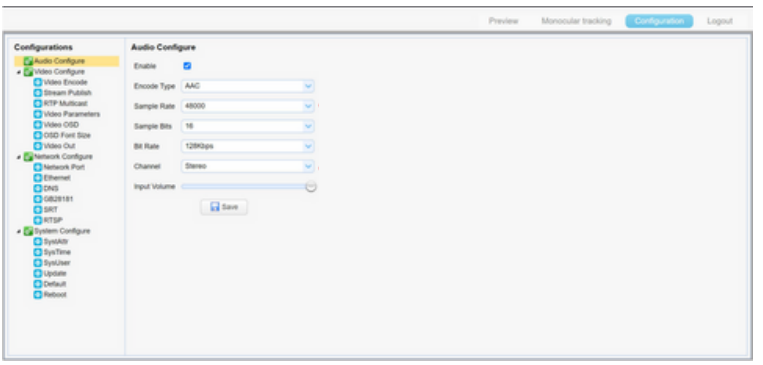

- Enable: Ativar ou desativar transmissão de áudio via **Enable: Ativar ou desativar transmissão de áudio via Engelese de Artica Contra Contra Contra Contra Contra Contra Contra Contra Contra Contra Contra Contra Contra Contr** conexão LINE IN.
- **Encode Type:** MP3 AAC G.711A
- **Sample Rate:** 16000 32000 44100 48000
- **Sample Bits:** 16
- **Bit Rate:** 32 48 64 96 128Kbps
- **Channel:** Mono Stereo
- **Input Volume:** 1 10

#### **Video configure (Configuração de vídeo)**

**Nota:** Clique no botão "Save (Salvar)" sempre que fizer alguma alteração para exibir a mensagem "salvo com sucesso" e as configurações entrarão em vigor.

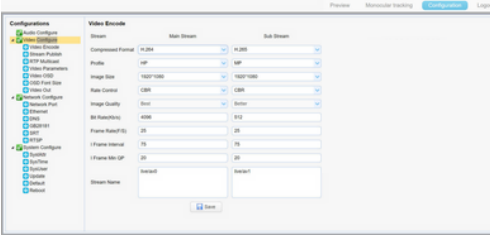

#### **1 Video encoding (Codificação de vídeo)**

- **Stream:** Configuração de modo de saída de vídeo diferente, use fluxos diferentes. (Main stream,secondary stream).
- **Compression Format (formato de compressão):** Defina o formato de compressão de vídeo, salve e reinicie para que tenha efeito (padrão de fluxo primário / secundário: H.264, H.265 opcional).
- **Image Size (tamanho da imagem):** Defina a resolução da imagem de vídeo, salve e reinicie para que tenha efeito (fluxo principal padrão 1920x 1080 ou 1280x720 opcional; fluxo secundário padrão 640x320, 320X180 1280x720, 1920x1080 opcional).

**Stream Rate control (controle de taxa de fluxo):** defina o modo de controle de taxa, salve e reinicie para torná-lo efetivo (taxa de bits variável padrão de fluxo primário / secundário, taxa fixa é a opção).

55

**READER** 

- **Image Quality (qualidade da imagem):** Defina a qualidade da imagem; a qualidade da imagem pode ser alterada apenas quando o controle de taxa é uma taxa de bits variável (o padrão do fluxo principal é melhor, o padrão do fluxo secundário não é bom, existem opções "Best (ótimo)", "Better (melhor)", "Good (bom)", "Bad (ruim)", "Worse (pior), "Worst (horrível)").
- **BIT Rate (taxa) (Kb/s):** Defina a taxa de bits de vídeo (fluxo principal padrão 4096 KB/s, 64-12288 Kb/s opcional; fluxo secundário padrão 1024 Kb/s, 64- 10240 Kb/s opcional).
- **Frame rate (taxa de quadros) (F/S):** Defina a taxa de quadros do vídeo (fluxo primário / secundário padrão 25F / S, fluxo primário 5-60F / S opcional, fluxo secundário 5-30F / S opcional).
- **Key frame interval (intervalo do quadro-chave):** Defina o intervalo do quadro-chave (fluxo primário / secundário padrão 75F, primário / fluxo 1- 300F opcional. Fluxo secundário 1-150F opcional).
- **Minimum QP of Keyframe (QP mínimo do quadro-chave):** defina QP mínimo do quadro-chave (padrão 10,10-51 opcional).
- **Stream Name (nome do fluxo):** Ao receber um fluxo rtsp ou rtmp, o usuário pode modificar o nome do fluxo; a transmissão principal (padrão ao vivo / av0), transmissão secundária (padrão ao vivo / av1).

#### **2 Stream Publish (Publicação de fluxo)**

- **Switch:** Para ligar / desligar o stream principal / secundário
- **Protocol (protocolo):** o fluxo primário / secundário aplica o protocolo RTMP.
- **Host Port (porta do host):** número da porta do servidor (padrão 1935,0- 65535 opcional).
- **Host Address (endereço do host):** endereços IP do servidor (padrão 192.168.5.11).
- **Stream Name (nome do stream):** escolha um nome de stream diferente (live / av0,live / av1 opcional).
- **Username (usuário):** Defina o nome de usuário
- **Password (senha):** Defina a senha.

#### **3 RTP Multicast**

- **Main/Secondary code stream (Fluxo de código principal / secundário):** selecione ON (Ligado) / OFF (Desligado).
- **Protocol (protocolo):** pode escolher o protocolo multicast (padrão RTP, TS opcional).
- **Multicast Address (endereço multicast):** pode definir o endereço multicast, padrão 224.1.2.3.
- **Multicast Port (porta multicast):** pode definir a porta multicast (a porta de fluxo de código principal padrão é 4000, a porta de fluxo de código secundário padrão é 4002)
- **Access Method (método de acesso):** Preencha ou selecione as informações acima para criar o endereço de visita: como rtp://224.1.2.3:4000; udp://@224.1.2.3:4000;

ಀೢೢಁ<br>ಀೢೢೢೢೢೢೢೢೢೢೢೢೢೢೢ<br><mark>ೲ</mark>ಀೱಁ

#### **Captura de fluxo de vídeo**

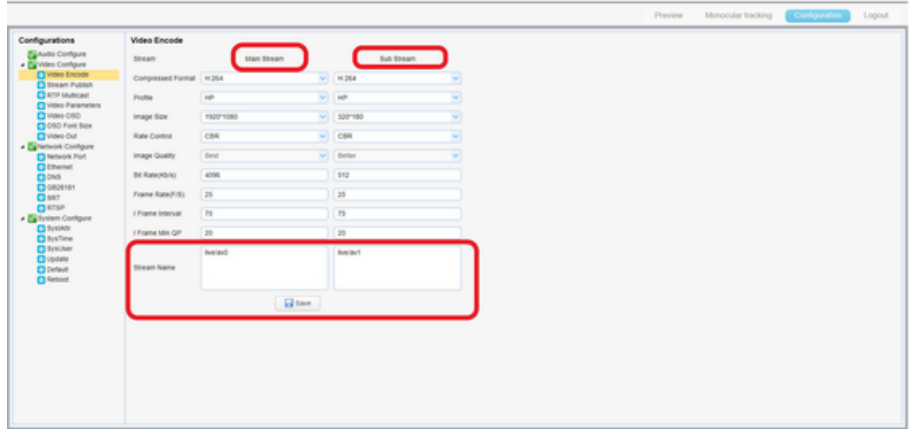

Configure os parâmetros de acordo com o ambiente de rede. **Nota:** *nome da transmissão live/av0 (ao vivo/ XXX)*

#### **Por exemplo:**

O endereço IP padrão da câmera é 192.168.5.163. A maneira de obter o fluxo de vídeo RTSP é a seguinte

rtsp://192.168.5.163:554/live/av0(av0 stream principal)

rtsp://192.168.5.163:554/live/av1(av1 substream)

O endereço IP padrão da câmera é 192.168.5.163. a maneira de obter o fluxo de vídeo RTMP é a seguinte

rtmp://192.168.5.163:1935/live/av0(av0 transmissão principal)

```
rtmp://192.168.5.163:1935/live/av1(av1 substream)
```
**under the Search**<br>Be<mark>copy</mark> Art . Company

#### **Enviar fluxo de vídeo**

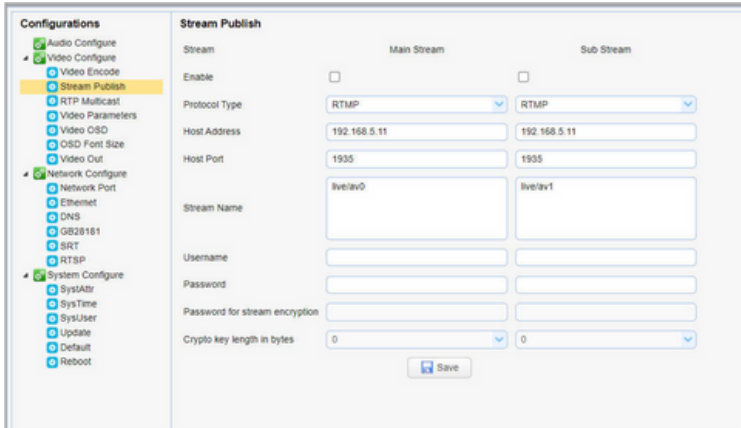

Empurre o fluxo RTMP para o servidor de rede pública, a câmera de fluxo deve estar na rede pública, caso contrário, falha ao conectar ao servidor.

**Endereço do host:** endereço do servidor, que pode ser um nome de domínio ou um endereço IP

**Porta do host:** número da porta padrão do servidor

**Nome da transmissão:** ao vivo/teste (ao vivo/ XXX)

**Nome de usuário e senha:** o nome de usuário e a senha definidos pelo servidor ou deixe em branco

**URL de acesso: rtmp://nome de domínio do host: porta do host/live/xxx**

**Ou (rtmp://endereço IP do host: porta do host/live/xxx)**

**under**<br>Alexandrice

n

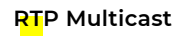

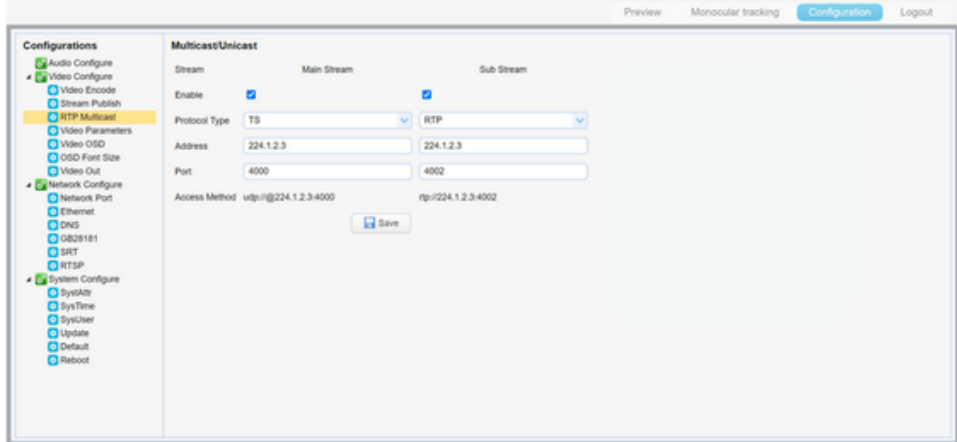

ER AND AND STREET

#### **Video Parameters (Parâmetros de vídeo)**

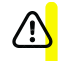

**Nota:** Clique no botão "Refresh" (Atualizar) para tornar efetiva a revisão de quaisquer parâmetros de vídeo alterados nessa seção.

#### **Focus (foco)**

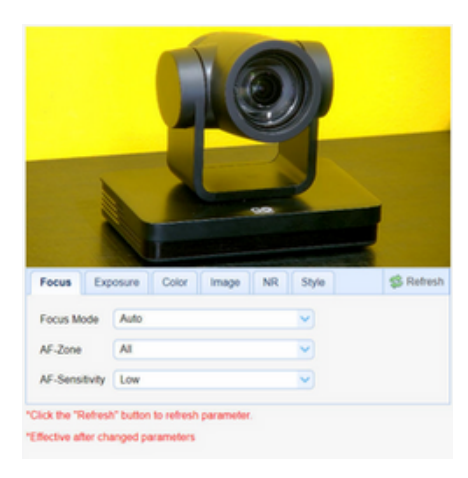

- **Focus Mode (modo de foco):** configura o modo de foco (o padrão é auto (automático),manual opcional).
- **AF-ZONE (alcance de foco):** configura o alcance de foco (o padrão é meio (Center) , superior (Top) e inferior (Bottom), all).
- **AF-SENSIBILITY (sensibilidade de foco):** configura a sensibilidade de foco (padrão é baixo (low), alto (high), médio (medium) opcionais).

**under**<br>Belger Co<sub>p</sub>

#### **Exposure (Exposição)**

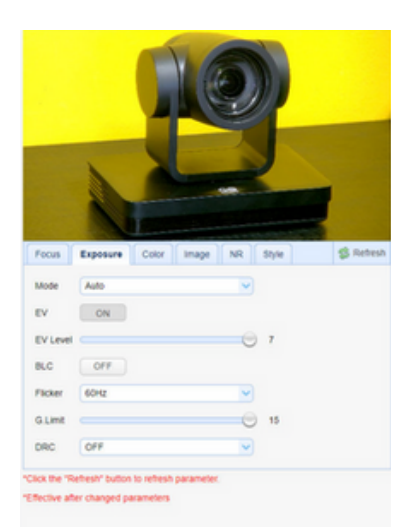

- **Exposure Mode (modo de exposição):** configura o modo de exposição (o padrão é auto (automático), manual, shutter priority (prioridade do obturador), aperture priority (prioridade de abertura), Brightness priority (prioridade de brilho) opcionais)
- **EV: Exposure compensation value (valor de compensação de exposição):** configura o valor de compensação de exposição, válido quando o modo está no "auto" (padrão 0,-7 a 7 opcionais).
- **BLC:** configura a compensação de luz de fundo, válido quando o modo está no "auto" (padrão é off [desligado]).
- **Anti-flicker:** configura modo anti tremor, válido quando está nos modos "auto", "aperture priority" ou "brightness priority" (padrão 50Hz, closed (fechado), 60Hz opcional).
- **Gain limit (limite de ganho):** configura o limite de ganho, válido quando está nos modos "auto", "aperture priority" ou "brightness priority" (padrão 3, 0-15 opcional).
- **DRC:** Dynamic range (gama dinâmica): configura a gama dinâmica (padrão 5,0-8 opcional).

**under**<br>Alexandricos
#### **Color (Cor)**

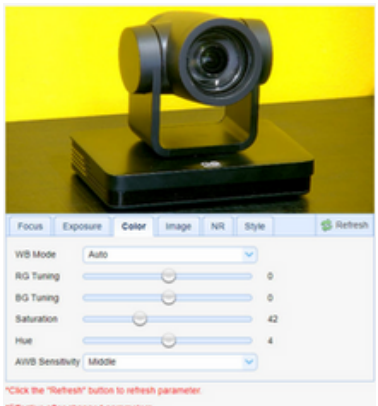

"Effective after changed parameters

**WB mode (Modos de balanço de branco):** configura o modo do balanço de branco (o padrão é "auto" (automático); 3000K, 4000K, 5000K, 6500K, manual, One-push opcionais).

**Nota:** Clique no botão "Correction" (Correção) quando selecionado o modo de balanço de branco One-push.

- **Saturation (Saturação):** configura a saturação (padrão 80%; 60%, 70%, 80%, 90%, 100%, 110%, 120%, 130%, opcionais).
- **AWB Sensitivity (Sensibilidade do balanço de branco automático):** configuração da sensibilidade do balanço de branco no modo "auto" (padrão é low (baixo); high (alto), medium (médio) opcionais).
- **RG Tuning (Ganho vermelho):** configura o ganho de vermelho, válido no modo "manual" (padrão 255; 0-255 opcionais).
- **BG Tuning (Ganho azul):** configura o ganho de azul, válido no modo "manual" (padrão 199; 0-255 opcionais).

<mark>سى ئەتەتەتىتىتىتىتىتىتىتىتىتىتىتىتىتىتىتىت</mark>ەت<br><mark>دەنە</mark> يادا دەن

#### **Image (Imagem)**

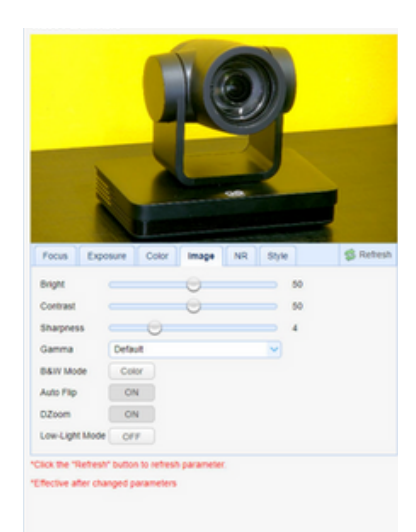

- **Bright (Brilho):** configurar o brilho (padrão 6; 0-14 opcionais).
- **Contrast (Contraste):** configurar o contraste (padrão 8; 0-14 opcionais).
- **Sharpness (Nitidez):** configurar o valor da nitidez (padrão 7; 0-15 opcional).
- **Gamma (Gama):** configurar valor de gama (padrão 0.45; 0.50, 0.52, 0.55 opcionais).
- **Black and white mode (Modo preto e branco):** configurar modo preto e branco (padrão color (colorido); black/white (preto/branco) opcional).
- **Auto Flip (Inversão automática de imagem):** On / Off
- **DZoom (Zoom digital):** On / Off
- **Low-Light Mode (Modo de baixa luz):** On / Off

**under**<br>Land Art . Contract<br>C<mark>rop Art .</mark> Co

### **NR: Noise Reduction (Redução de ruído)**

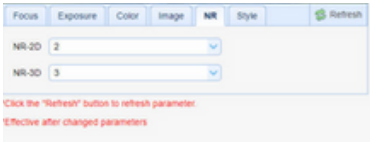

**Style (Estilo)**

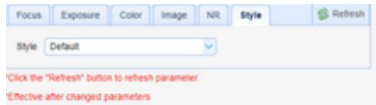

- **NR-2D (Redução de ruído 2D):** configura nível de redução de ruído 2D (padrão "Auto" (automático); 1-7 e Off (desligado) opcionais).
- **NR-3D (Redução de ruído 3D):** configura nível de redução de ruído 3D (padrão 5; 1-8 e Off (desligado) opcionais).

**Style (Estilo):** Opções default (padrão), normal, clarity (clareza), bright (claro), soft (suave)

**under**<br>C<mark>rop</mark> ALL . Company

#### **Vídeo OSD**

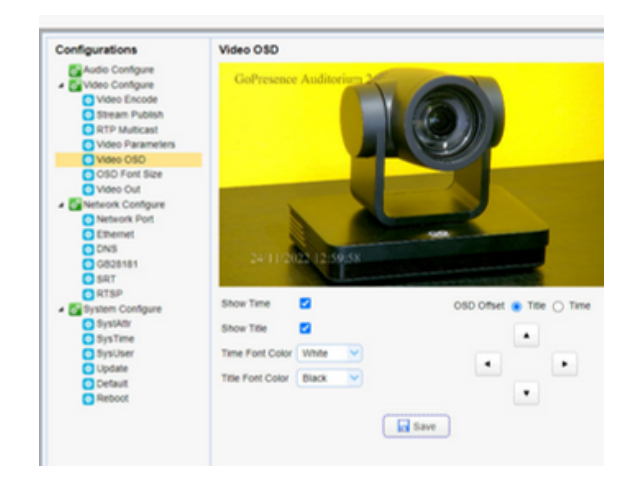

- **Show time (Exibir data e hora):** marque a caixa para exibir, desmarque para não exibir.
- **Show title (Exibir título):** marque a caixa para exibir, desmarque para não exibir.
- **Time font color (Cor da fonte da hora):** configura a cor da fonte da data e hora (o padrão é "white" (branco); black (preto), yellow (amarelo), red (vermelho), blue (azul) opcionais).
- **Title font color (Cor da fonte do título):** configura a cor da fonte do título (o padrão é "white" (branco); black (preto), yellow (amarelo), red (vermelho), blue (azul) opcionais).
- **OSD Offset (Setas direcionais):** defina a posição de exibição da data, hora e título; selecione qual texto deseja mover, Title (Título) ou Time (Hora e data) e clique nos botões "para cima, para baixo, para a esquerda, para a direita" para mover a posição do caractere correspondente.

**under**<br>Land Art . Contract<br>C<mark>rop Art .</mark> Co

### **OSD Font Size**

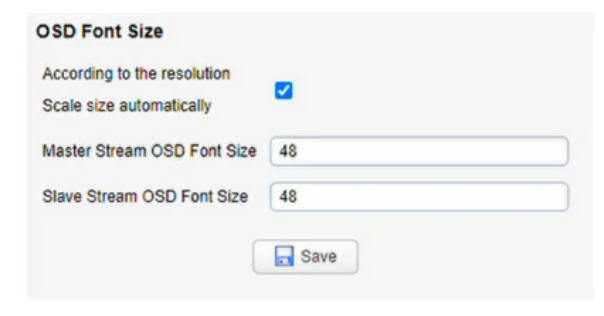

- **According to the resolution, scale size automatically (De acordo com a resolução, dimensionar o tamanho automaticamente):** marque a caixa para a opção entrar em vigor.
- **Master Stream OSD Font Size (Tamanho da fonte no stream principal):** configura o tamanho da fonte para exibição do texto na stream principal, o dispositivo irá reiniciar automaticamente após alterado e salvo (o padrão é 48; 28-200 opcionais).
- **Slave Stream OSD Font Size (Tamanho da fonte no stream secundário):** configura o tamanho da fonte para exibição do texto na stream secundário, o dispositivo irá reiniciar automaticamente após alterado e salvo (o padrão é 48; 28-200 opcionais).

**under**<br>Alexandricos

### **Vídeo output (Saída de vídeo)**

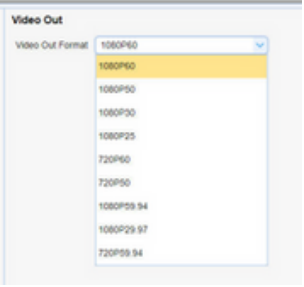

**Video Out Format (Formato da saída de vídeo):** Defina o formato de saída de vídeo (opções 1080P60, 1080P50, 1080P30, 1080P25, 720P60, 720P50, 1080P39.94, 1080P29.97, 720P59,94

**AND READ AT ASSESS** 

ä

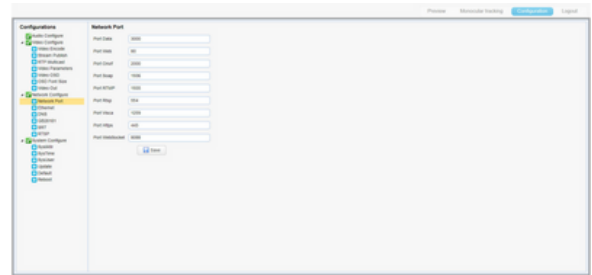

#### **1 Network Port (Porta de rede)**

- **Data port (Porta de dados):** configura a porta de dados, o dispositivo irá reiniciar automaticamente após alterado (o padrão é 3000; 0-65535 opcionais).
- **Web Port (Porta Web):** configura a porta Web, dados, o dispositivo irá reiniciar automaticamente após alterado (o padrão é 80; 0-65535 opcionais).
- **Onvif Port (Porta Onvif):** configura a porta Onvif, o dispositivo irá reiniciar automaticamente após alterado (o padrão é 2000; 0-65535 opcionais).
- **Soap Port (Porta Soap):** configura a porta Soap (o padrão é 1936; 0-65535 opcionais).
- **Configuração de rede (network configure) RTMP Port (Porta RTMP):** configura <sup>a</sup> porta RTMP (o padrão <sup>é</sup> 1935; 0- 65535 opcionais).
	- **RTSP Port (Porta RTSP):** configura a porta RTSP, o dispositivo irá reiniciar automaticamente após alterado (o padrão 554; 0-65535 opcionais).
	- **Visca Port (Porta Visca):** configura a porta Visca, o dispositivo irá reiniciar automaticamente após alterado (o padrão é 3001; 0-65535 opcionais).
	- **Port WebSocket (porta WebSocket):** configure entre 0 65535

#### **2 Ethernet (Parâmetros Ethernet)**

- **• DHCP:** habilite ou desabilite a obtenção de IP automaticamente marcando ou desmarcando a caixa. Salve as alterações e reinicie o dispositivo para que tenha efeito (Padrão: Off [desativado])
- **IP Address (Endereço de IP):** configura o endereço de IP, salve as alterações e reinicie o dispositivo para que tenha efeito (o padrão é 192.168.5.163).

**Nota:** Este endereço IP é o mesmo usado para fazer login na página da Web.

- **• Subnet Mask (Máscara de sub-rede):** configura a máscara de sub-rede (o padrão é 255.255.255.0).
- **Default Gateway (Gateway padrão):** configura o gateway padrão (o padrão é 0.0.0.0).
- **MAC Address (Endereço MAC):** configura o endereço MAC (o parâmetro é somente leitura e não pode ser modificado).

#### **3 DNS (Parâmetros DNS)**

- **Preferred DNS server (Servidor DNS preferido):** configura o servidor de DNS preferido. (o padrão é 0.0.0.0).
- **Alternate DNS server (Servidor DNS alternativo):** configura o servidor de DNS alternativo. (o padrão é 0.0.0.0).

#### **4 GB28181**

- **Enable (Habilitar):** marque a caixa para habilitar o GB28181.
- **ClockSync (Sincronização do relógio):** marque a caixa para habilitar se o tempo de sincronização está definido.
- **Video Type (Tipo de video):** configura o tipo de video (o padrão é "main stream" (stream principal); secondary stream (stream secundária) opcional)
- **Registration valid time (Tempo de validade do registro, em segundos):** 3600 Alcance 5-65535
- **Heartbeat time (Tempo de batimento cardíaco, segundos):** 60 Alcance 1-65535
- **Register ID (ID de registro):** 34020000001320000001
- **Register User name (Usuário de registro):** IPC
- **Register Password (Senha de registro):** 12345678
- **Equipment belong (Propriedade do equipamento):** os usuários podem adicionar sua própria informação.
- **Administrative region (Região administrativa):** os usuários podem adicionar sua própria informação.
- **Alarm areas (Areas de alarme):** os usuários podem adicionar sua própria informação.
- **Device address (Endereço de instalação do equipamento):** os usuários podem adicionar sua própria informação.
- **Local SIP Port (Porta SIP local):** 5060 Range 0-65535
- **GB28181 Server Address (endereço de servidor GB28181):** endereço IP do computador
- **Server SIP Port (Porta SIP dp servidor):** 5060 Range 0-65535
- **Server ID:** 34020000002000000001

**ARCISION** 

### **Protocolo SRT**

SRT - Protocolo de transporte seguro e confiável é um protocolo de transmissão de vídeo de alta qualidade, baixa latência, seguro e em tempo real

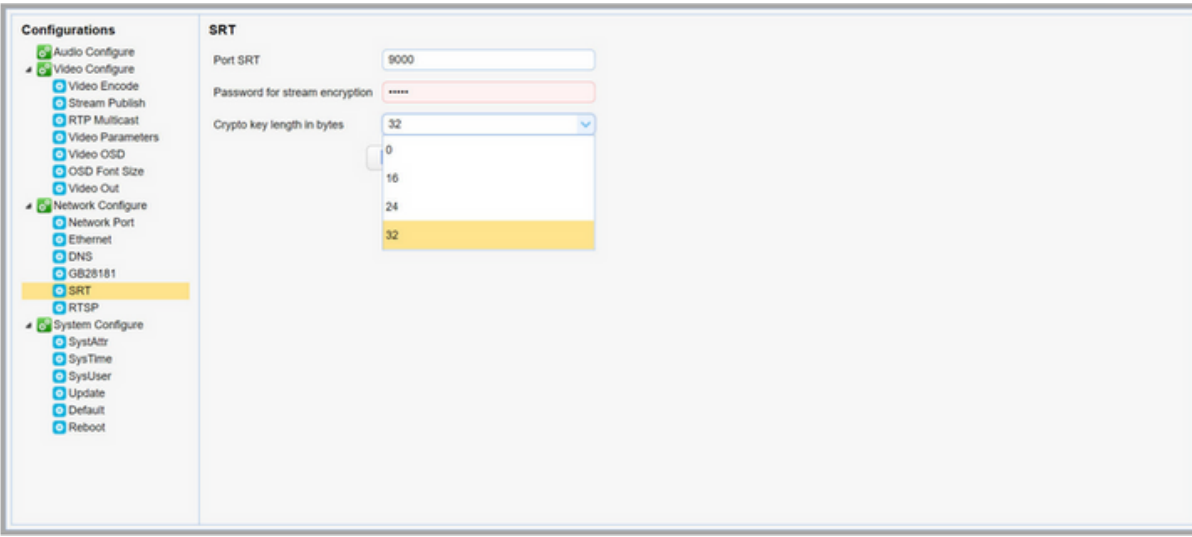

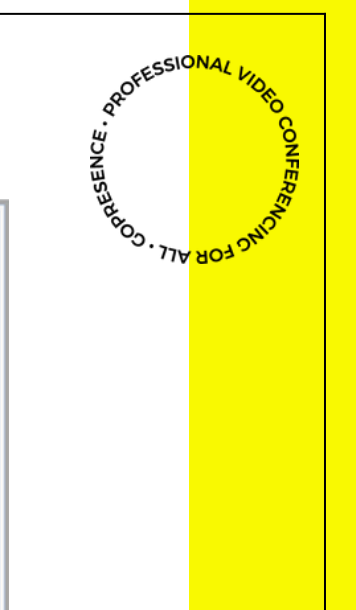

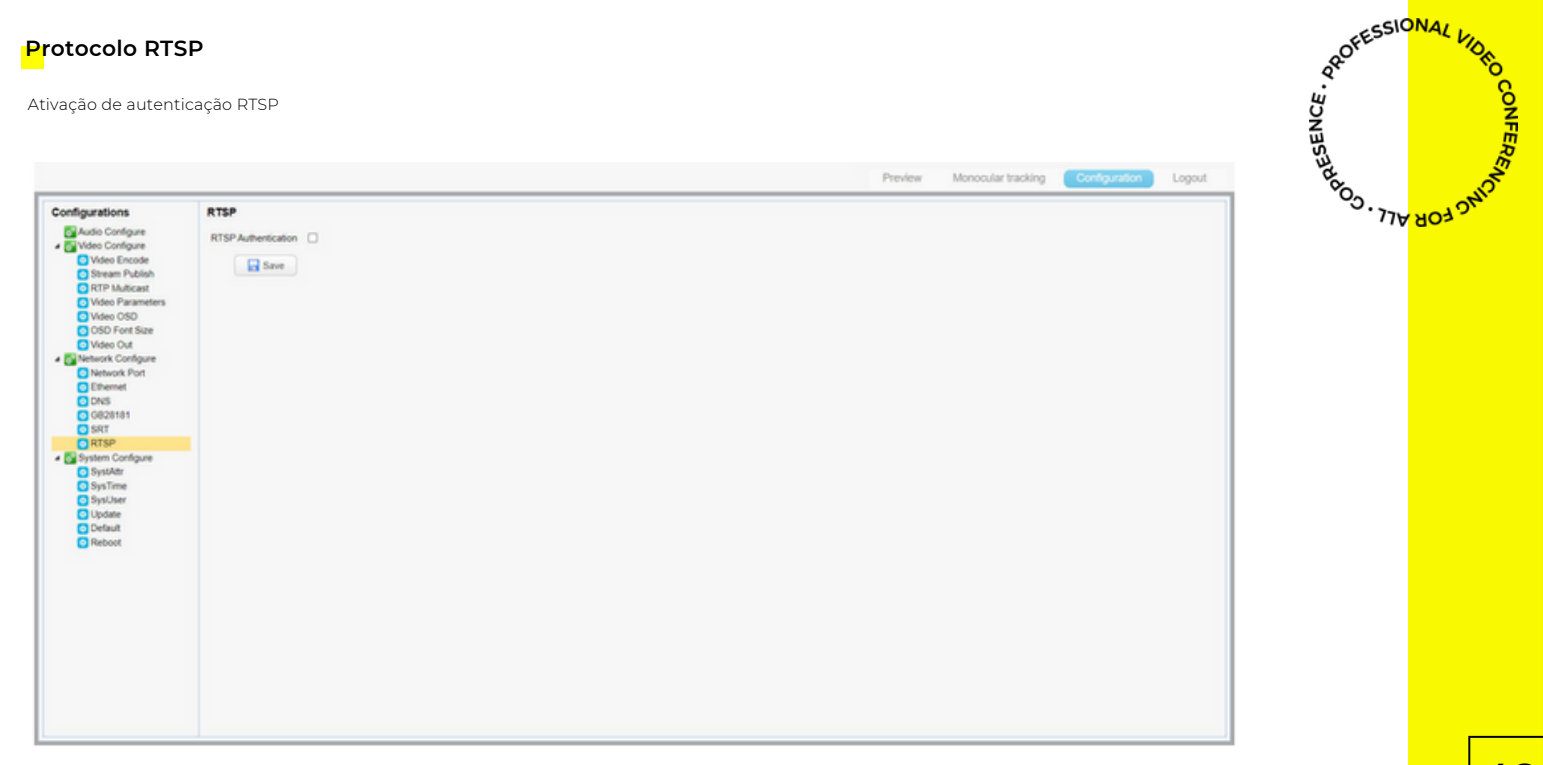

#### **Configuração de sistema (system configure)**

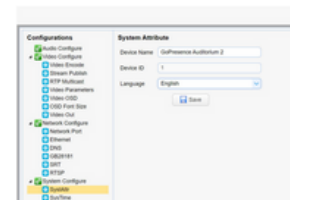

- **1 SystAttr (System Attribute, Atributos do sistema)**
- **Device Name (Nome do equipamento):** configura o nome do dispositivo (o padrão é Camera1, você pode alterar para o nome que quiser).
- **Device ID (ID do equipamento):** configura o ID do equipamento (o padrão é 1, não pode ser alterado).
- **System Language (Idioma do sistema):** configura o idioma do sistema (Opções Chinese (chinês) ou english (inglês). É necessário fazer o login novamente após salvar essa alteração.

#### **2 SisTime (System Time, Horário do sistema)**

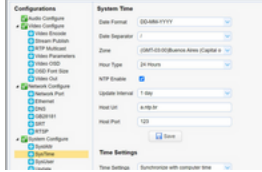

**Date Format (Formato da data):** configura o formato da data (opções: YYYY-MM-DD, MM-DD-YYYY, DD-MM-YYYY, sendo DD: dia, MM: mês e YYYY: ano).

55

- **Date separator (Separador de data):** configura o separador de data (o padrão é "/"; ".", "-" opcionais).
- **Time Zone (Fuso horário):** configura o fuso horário.
- **Hour Type (Formato da hora):** configura o formato da hora (padrão 24 hours (24 horas), opcional 12 hours [12 horas]).
- **NTP Enable (Habilitar NTP):** marque a caixa para habilitar, desmarque para desabilitar.
- **Update interval (Intervalo de atualização):** Defina o intervalo de tempo atualizado automaticamente do servidor NTP. Válido após definir a sincronização com o servidor NTP. (o padrão é 1 day (1 dia), 2-10 dias opcionais).
- **Host Url -** NTP server address or domain name (Endereço do servidor NTP ou nome de domínio): configura o endereço do servidor NTP (o padrão é time.nits.gov). Válido após definir a sincronização com o servidor NTP.
- **Host Port - NTP Server Port (Porta do servidor NTP):** configura a porta do servidor NTP (o padrão é 123).
- **Time setting (Configuração de hora):** configura entre sincronizar com a hora do computador (synchronize with computer time), com a hora do servidor NTP (synchronize with NTP server time), ou configurar manualmente. • Computer Time (Hora do comput

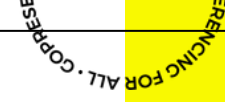

- **1 SysUser (User Set, Configuração de usuário)**
- **Authority (Autoridade):** selecione o tipo de permissão de usuário (o padrão é "admin" (administrador); user1, user2 opcionais)
- **Username (Nome de usuário):** defina o nome de usuário (o usuário pode modificar o seu próprio nome)
- **Password (Senha):** defina a senha do usuário (o usuário pode modificar a sua própria senha).
- **Password confirmation (Confirmação da senha):** digite a senha novamente para confirmar.

**Nota:** Observe a distinção entre maiúsculas e minúsculas do nome de usuário e da senha. Se a permissão for de usuário comuns, ele não terá privilégios de configuração, mas só poderá operar para visualizar, reproduzir e fazer logoff.

#### **4 Update (Atualização de versão)**

- **MCU version (Versão MCU):** versão atual MCU
- **Camera version (Versão da câmera):** versão atual da câmera
- **AF version (Versão do foco):** versão atual do foco

Os usuários apenas podem ler as informações acima, que não podem ser modificadas.

#### **Update file (Arquivo de atualização):**

Clique em "Browse ..." para selecionar o arquivo de atualização.

Clique no botão "Upgrade" e a caixa de diálogo de atualização aparecerá. O dispositivo será reiniciado automaticamente após a atualização com sucesso. (Observação: certifique-se de que a fonte de alimentação e a rede permaneçam conectadas durante o processo, ou a atualização falhará)

**Nota: :** Após a atualização da versão ser concluída, você precisa restaurar os padrões de fábrica; Ou por meio da web para restaurar a configuração padrão de fábrica; por meio do menu de recuperação; ou atalho do controle remoto **\* + # + 6**; Se fizer a restauração por meio da web, as contas IP e as senhas também precisam ser restauradas para o padrão.

#### **5 Default (Restaurar padrões de fábrica)**

Clique no botão "Restore Factory Defaults" e selecione "Yes (Sim)" ou "No (não)" para resturar as configurações padrões de fábrica. Se escolher "Sim", então o dispositivo irá reiniciar automaticamente e restaurar a configuração de fábrica.

#### **6 Reboot (Reiniciar)**

Clique no botão "Reboot" e escolha "Yes (sim)" ou "No (não)". Se escolher sim, o dispositivo irá reiniciar automaticamente

### **Configuração de auto tracking**

Rastreamento automático via IP **Acesse a câmera via IP 192.168.5.163**

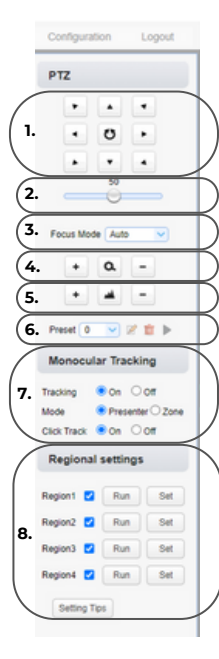

- **1. Ajuste de panorâmico:** inclinação e diagonal da câmera.
- **2. Ajuste de velocidade do movimento PTZ**
- **3. Modo de foco:** Auto Manual OnePush
- **4. Ajuste de zoom**
- **5. Ajuste manual de foco** *(disponível em foco manual ativo)*
- **6. Salvar predefinição de imagem:** *Salvar, excluir e executar preset (255 Presets)*
- **7. Monocular Tracking:** Tracking Ative ou desative a inteligência artificial de auto tracking | Mode - "Presenter" modo de rastreamento em tempo real, "Zone" para rastrear nas regiões predefinidas em "Regional settings" | Click Track - Escolha o rosto e clique para rastrear
- **8. Regional settings:** É possivel salvar até 4 posições diferentes, ative a região desejada, posicione a câmera e clique em "Set". Para que a câmera comece a rastrear a área salva clique em "Run".

**under the Seat**<br>Conder Co<sub>p</sub>

ж

#### **Informação na imagem da câmera via USB ou HDMI**

• Ao clicar na tecla F1 (vermelha),  $\|\bullet\|$  a função de auto tracking é desativada e uma mensagem informando sobre essa ação é exibida na tela.

### Monocular Tracking Off

Ao clicar na tecla F2 (verde), **1989** a função de auto tracking é ativada e uma mensagem informando sobre essa ação é exibida na tela.

### Monocular Tracking On

• Pressione a tecla F3 (amarela) para alternar entre o modo de rastreamento em tempo real (Auto tracking) e o modo de rastreamento de zonas (Zone Tracking). A cada clique, uma notificação será exibida na imagem da câmera.

థ్ఘ

**READ STABLE** 

### Switch To Real-time Tracking

### Switch To Region Tracing

Pressione a tecla F4 Azul)  $\mathbb{F}_4$  para alterar o rastreamento em tempo real para outro apresentador que esteja dentro do campo de visão da câmera.

### **Switch Tracking Target**

### **Configuração de dual stream via USB 3.0**

Para a utilização de dual stream via cabo USB acesse o menu OSD da câmera utilizando o controle remoto.

No menu OSD clique em "SETUP" em seguida >> "USB TRANSMISSION MODE" >> ON

Reinicie a câmera para concluir a configuração. **Nota:** Nota: Após a inicialização a câmera disponibilizará dois fluxos separado de vídeo com resolução máxima de 1080p a 30fps.

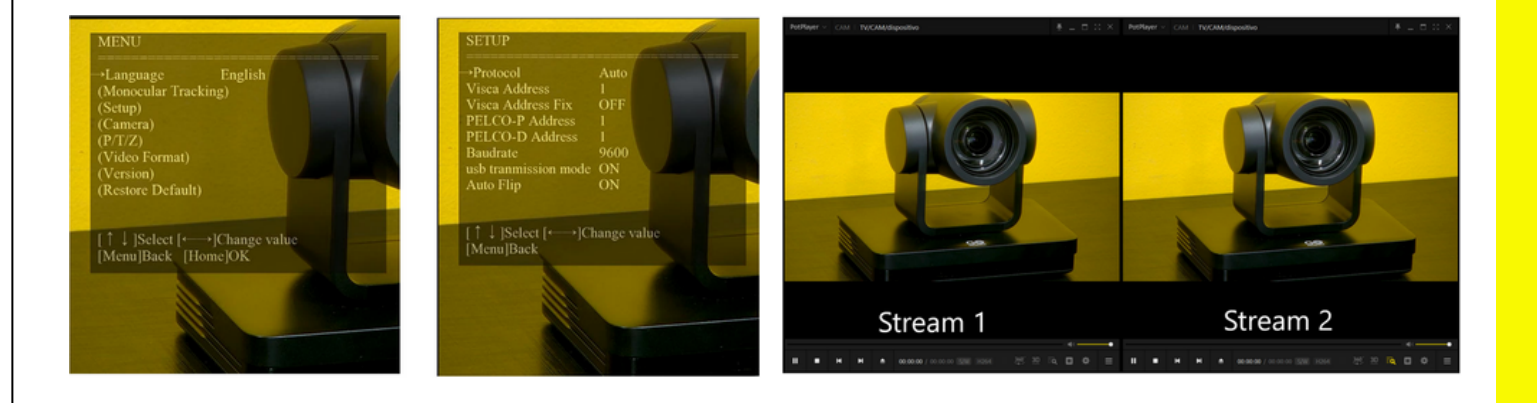

**ARCONOMIC SCREEN**<br>BOOK 1778 <mark>803 PM</mark>

n

## **CARACTERÍSTICAS DOS CABOS**

### *c o n e x õ e s*

**Definição da porta RS-232 Mini-Din 8 pinos**

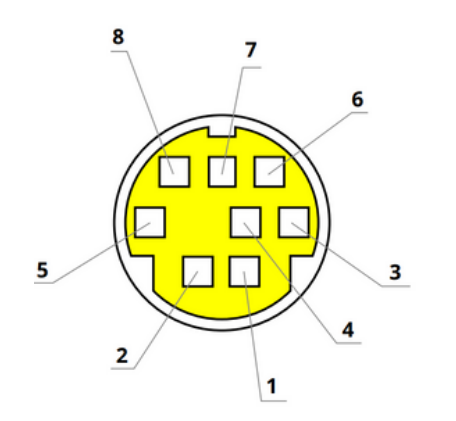

Conexão com PC ou controlador de câmera PTZ

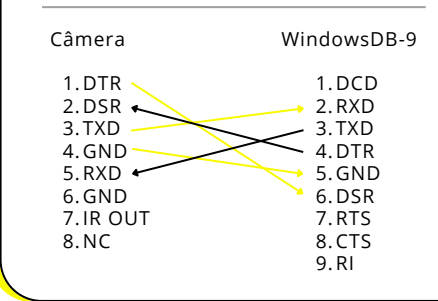

### **Definição da porta RS-232 (DB9)**

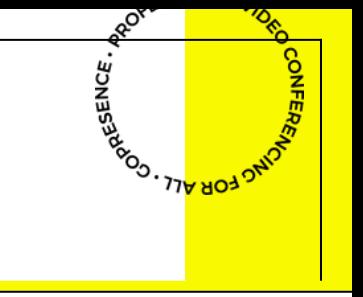

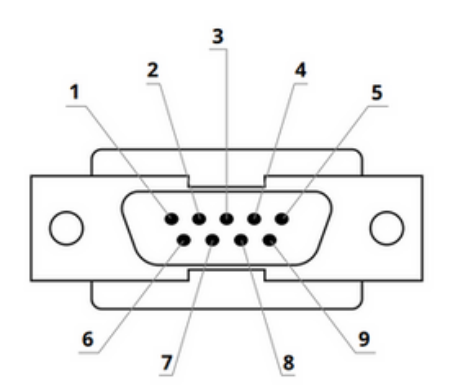

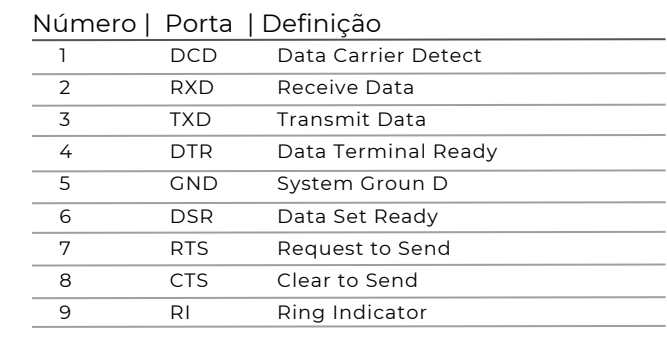

**53**

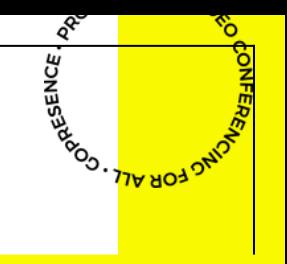

### **Rede VISCA**

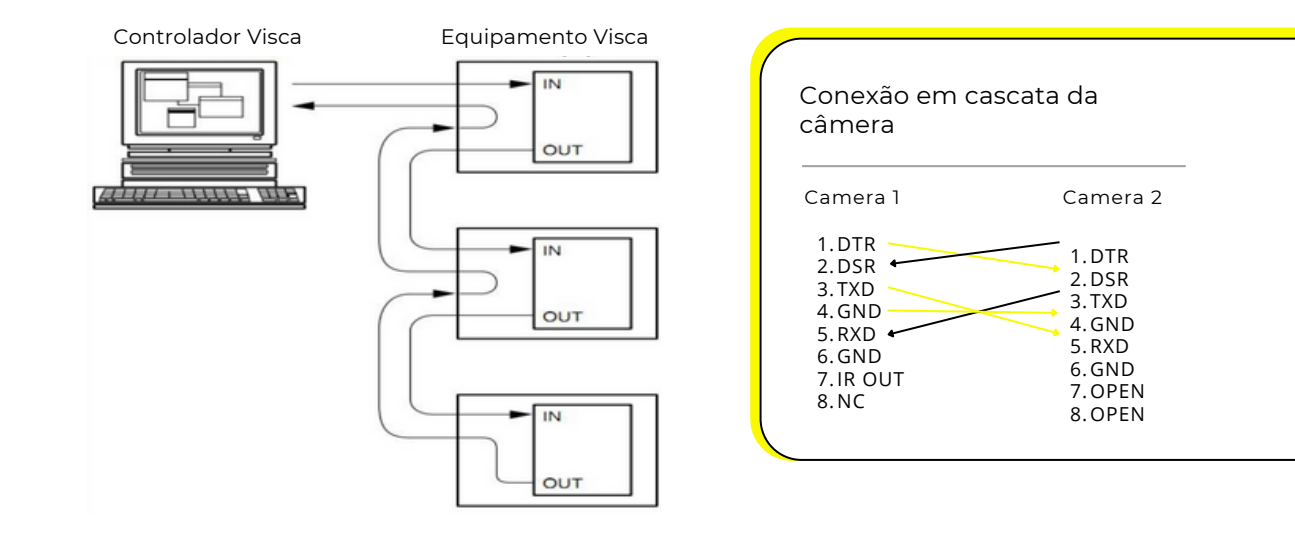

### Definição da Interface RS-232

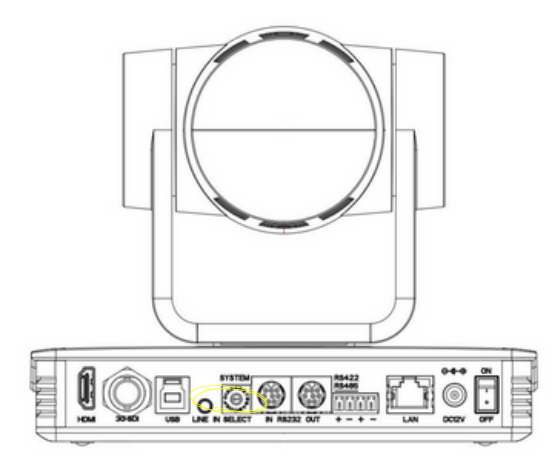

#### **Interruptor rotativo**

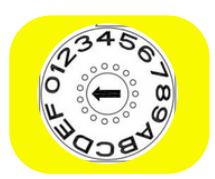

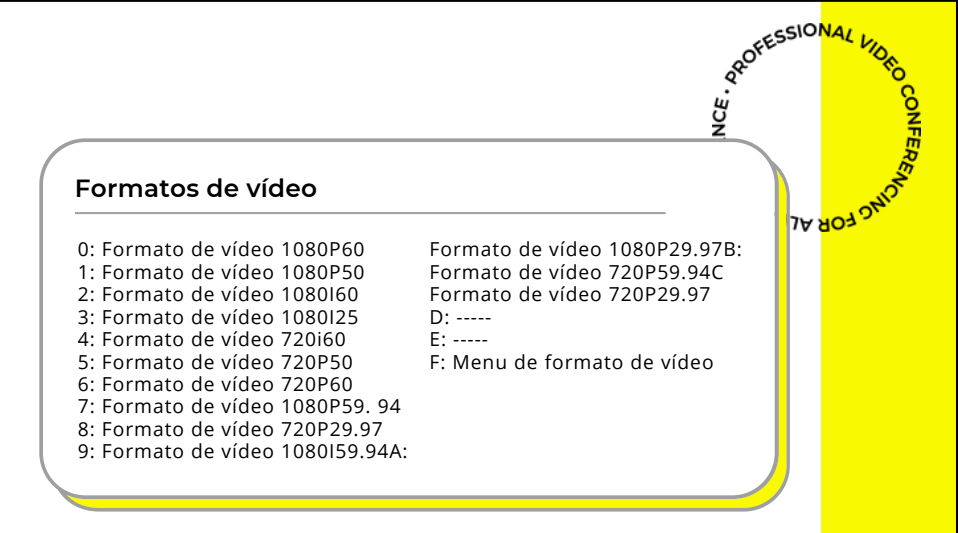

*Observação: Depois de girar o dial para modificar o formato de vídeo, desligue e reinicie para entrar em vigor. Depois de girar o dial para F, desligue e reinicie, o menu pode exibir o formato de vídeo.*

## **CONTROLE DE COMUNICAÇÃO SERIAL**

## *c omu n i c a ç ã o*

Em condições de trabalho comuns, a câmera pode ser controlada por meio da interface RS232 / RS485 (VISCA), os parâmetros de série RS232C são os seguintes:

Taxa de transmissão: 2400 / 4800 / 9600 / 115200 bits/s; Bit inicial: 1; bits de dados: 8; Bit de parada: 1; Paridade: nenhuma.

Depois de ligada, a câmera primeiro vai para a esquerda e, em seguida, volta para a posição intermediária. O autoteste é concluído depois que o zoom é movido para o mais distante e, em seguida, de volta para a posição mais próxima. Se a câmera salvou 0 preset antes, ela voltará para aquela posição após a inicialização. Neste ponto, o usuário pode controlar a câmera pelos comandos seriais.

# **CONTROLE DE COMUNICAÇÃO SERIAL**

### **Comando de retorno do protocolo VISCA**

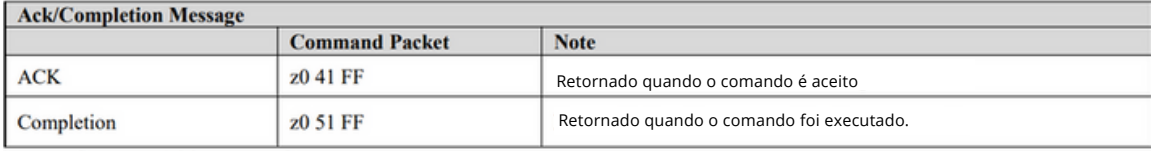

 $z = \text{Camera Address} + 8$ 

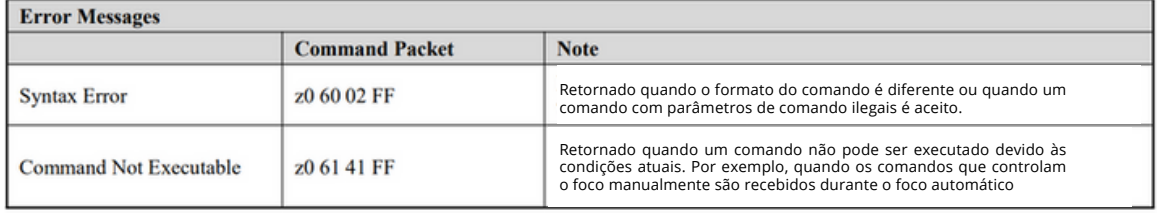

**57**

**SESSIONA** 

**READER ALL - CONDENS** 

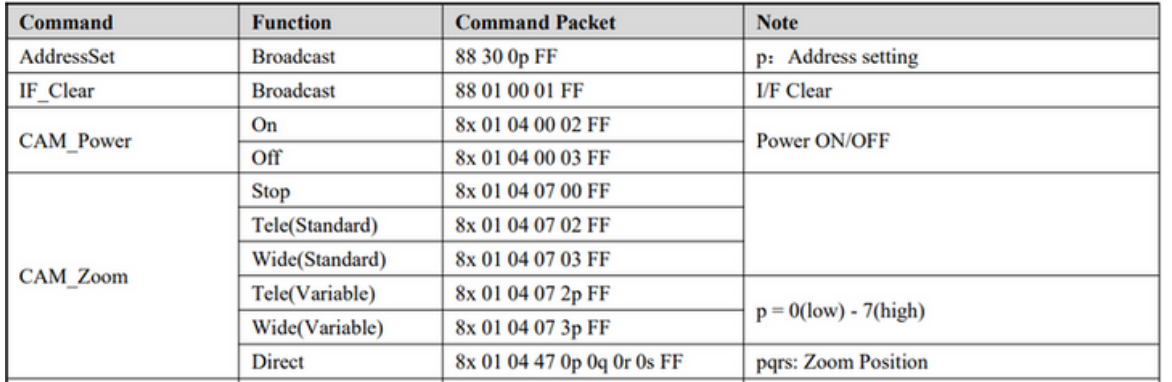

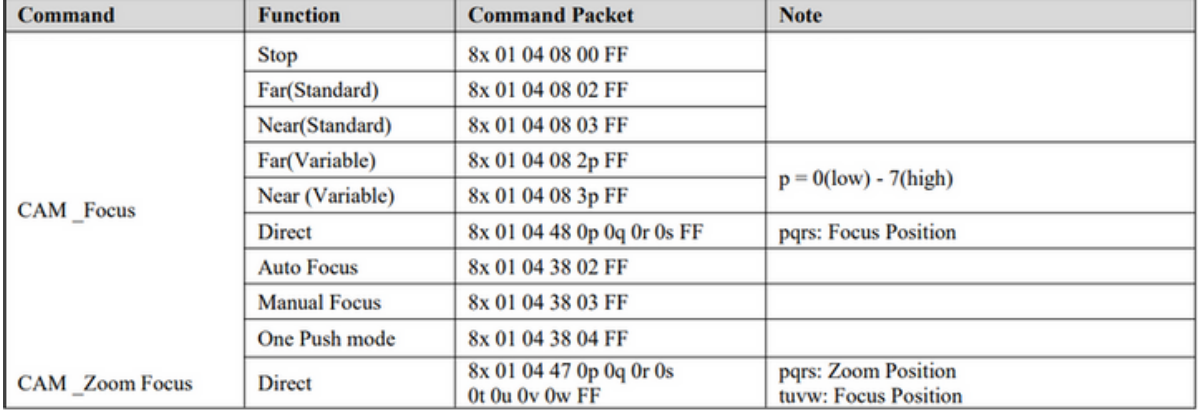

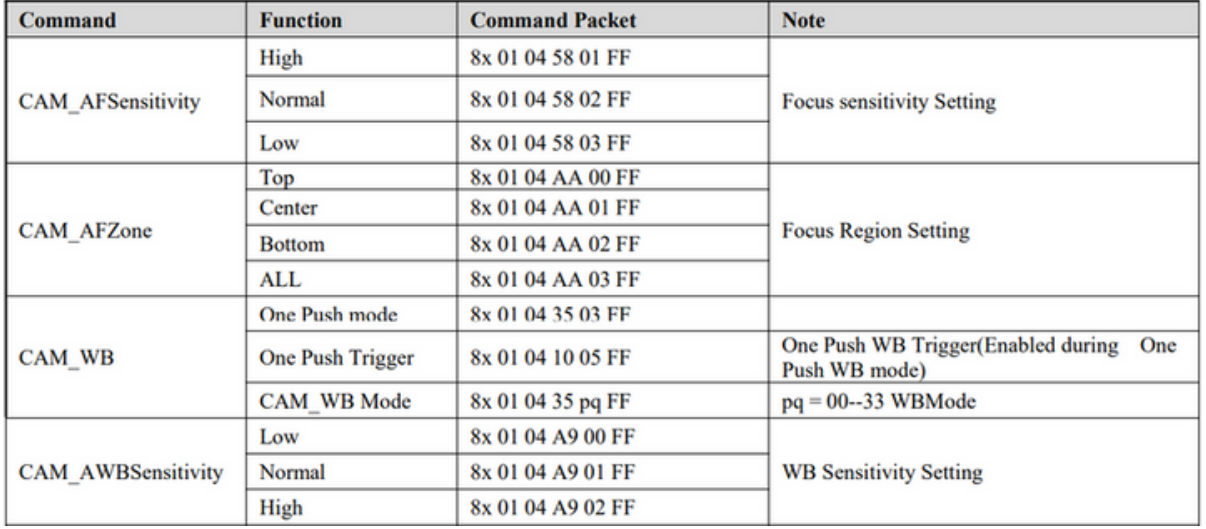

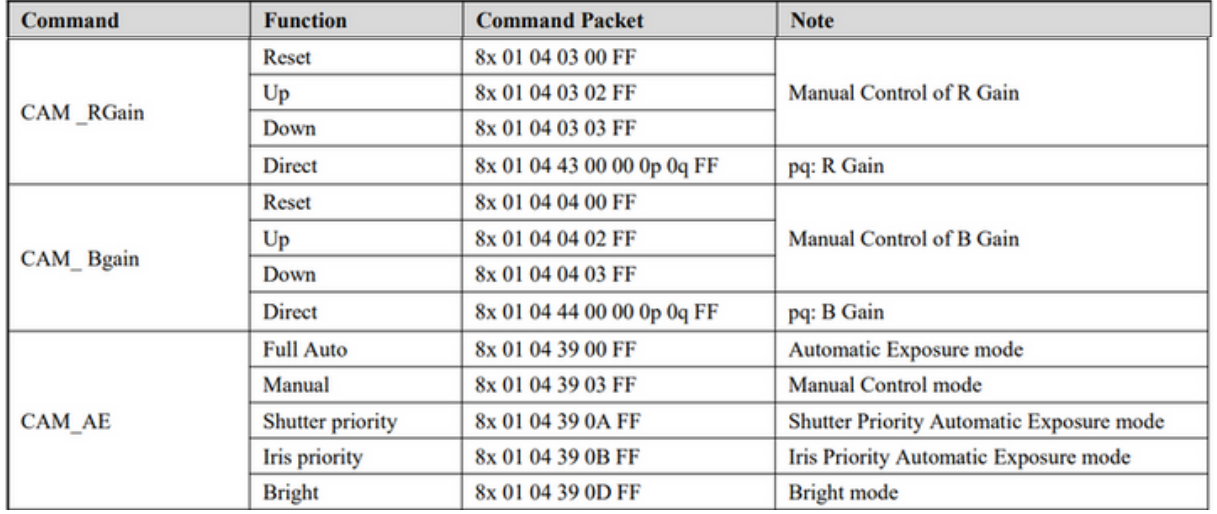

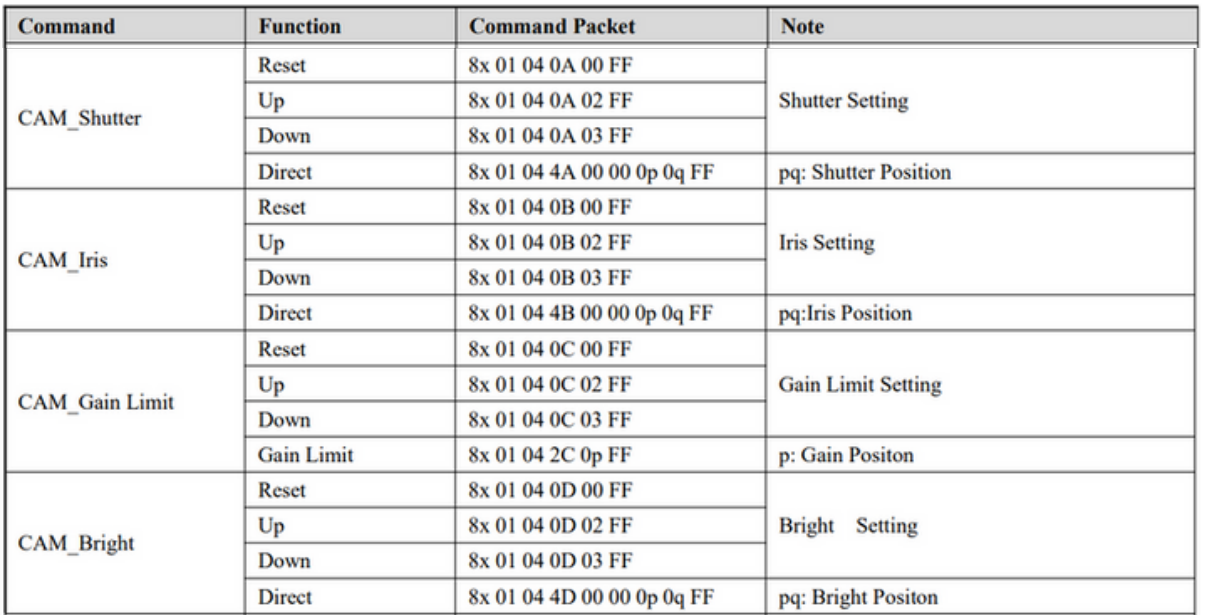

**62**

**ESSIONAL** 

ą

**REGISTRY AND REGISTRY** 

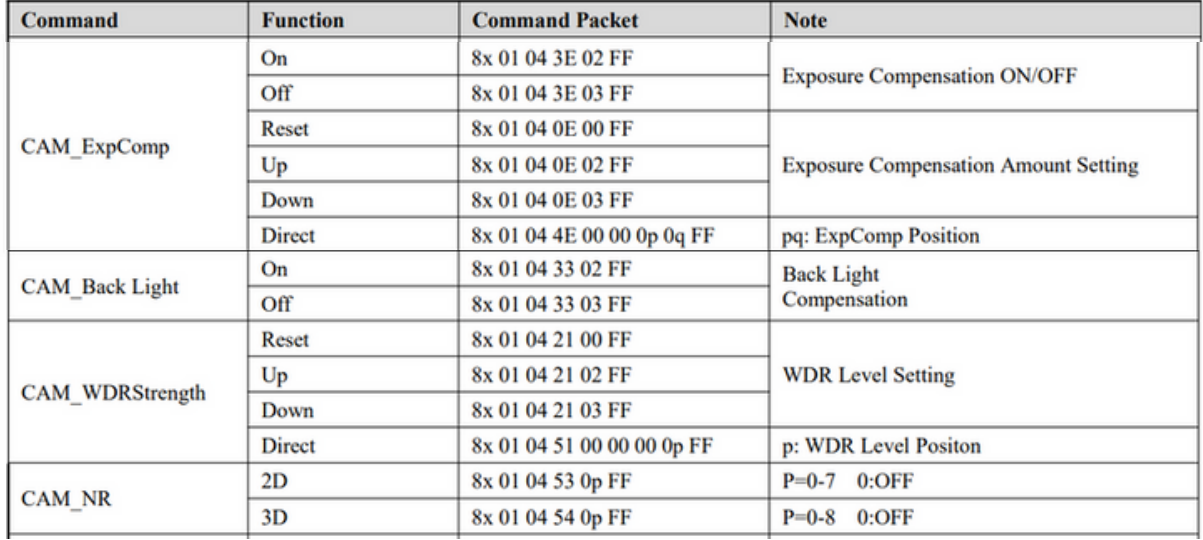

**CESSIONAL LI** 

RESERVER TO BOATLAND

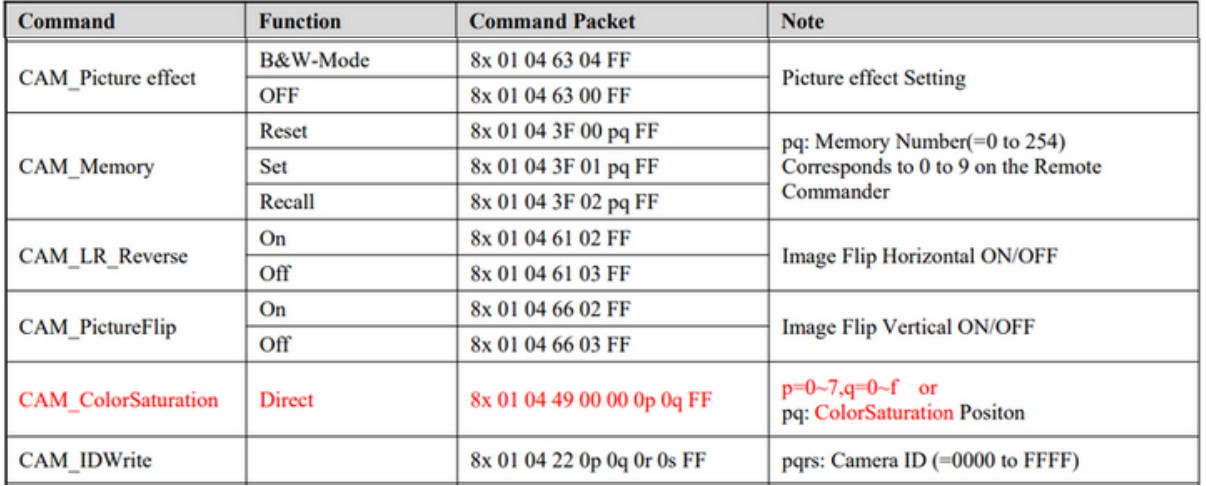

**EESSIONAL LA RESIDED TO PART OF THE PROPERTY AND RESIDED** 

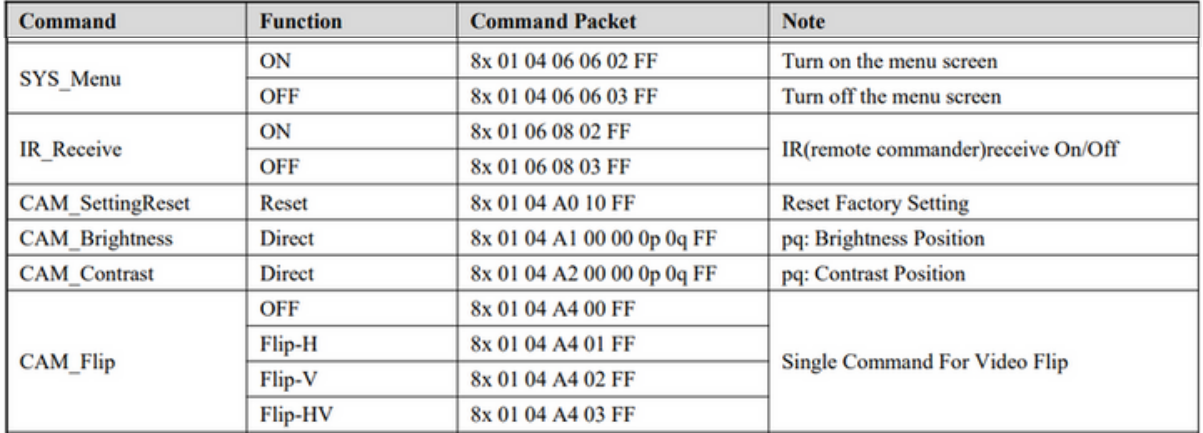

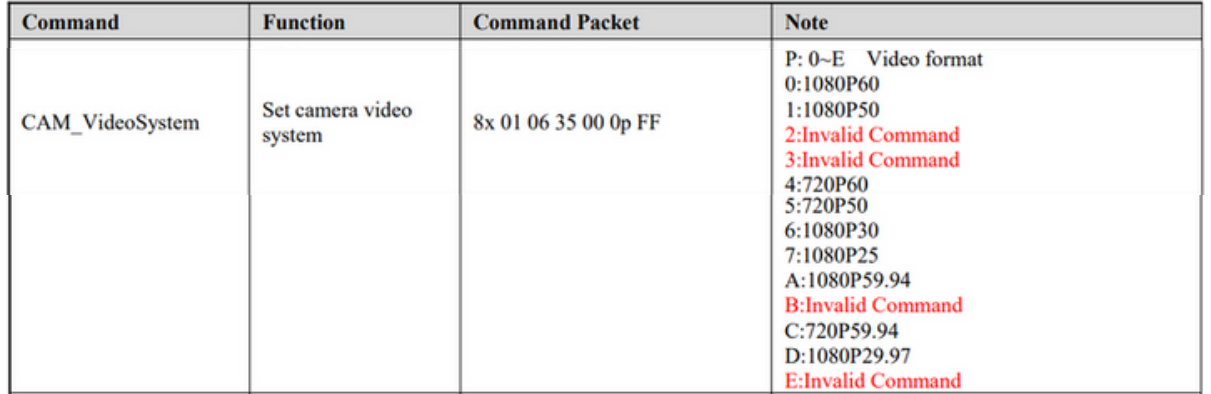

**EESSIONAL LA** 

**RESIDED TO PART OF THE PROPERTY AND RESIDED** 

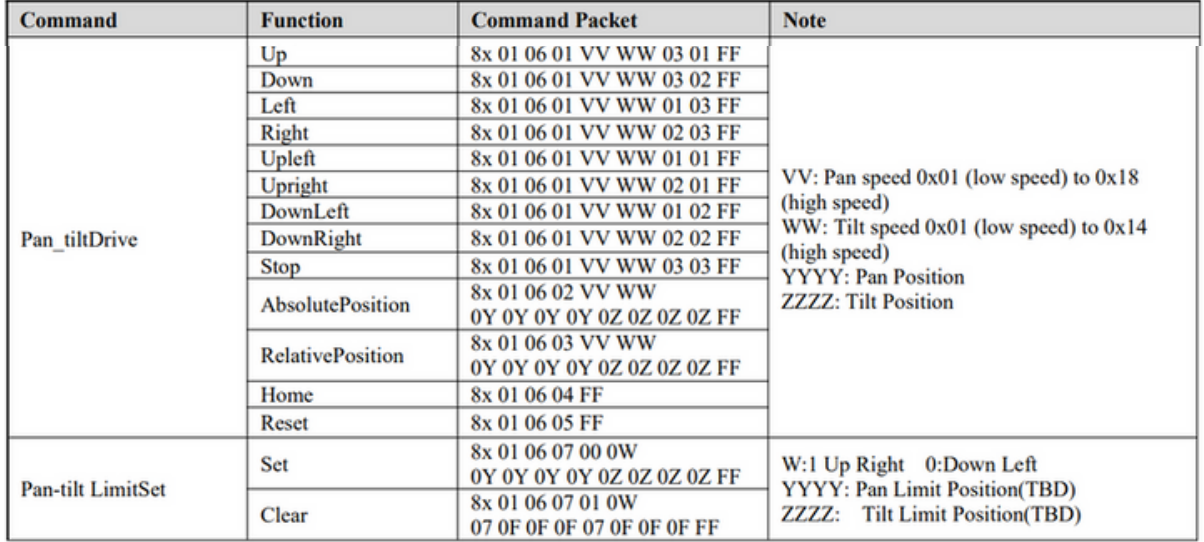

**67**

**ESSIONAL LA** 

**ROUTILE ASSESSMENT ROLL** 

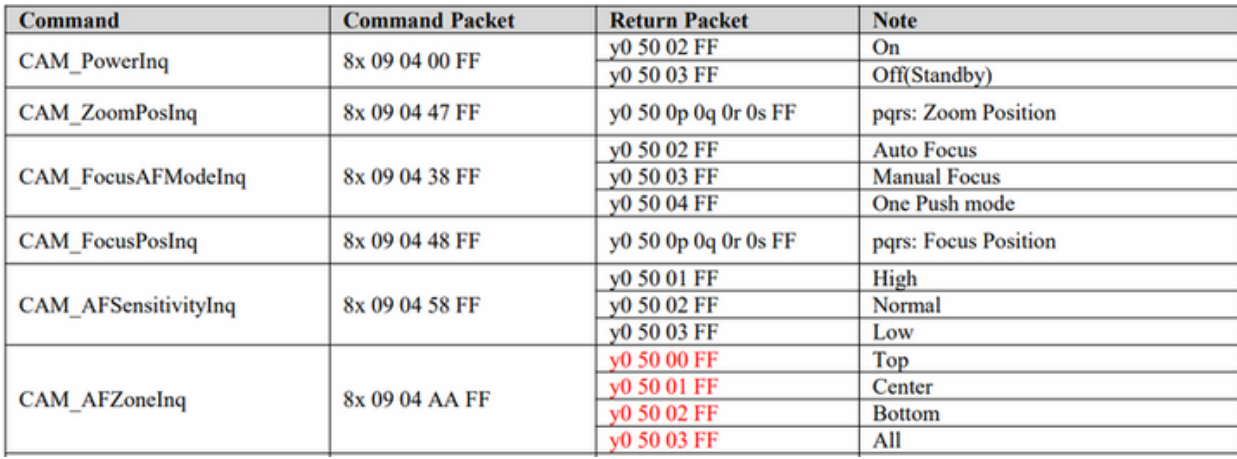

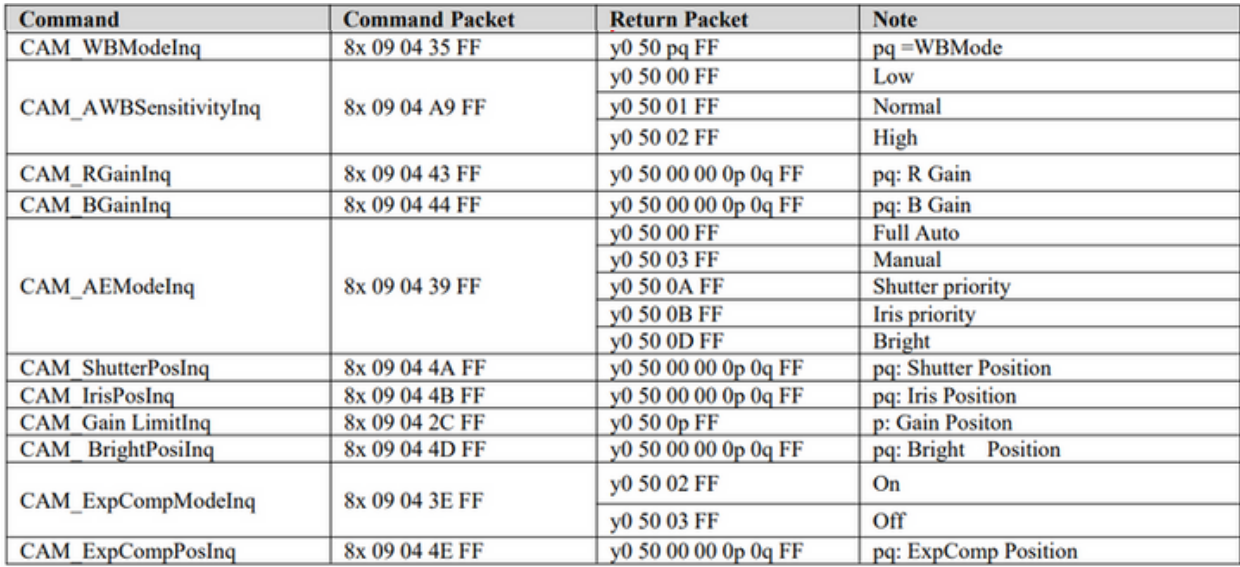

**AFESSIONAL**  $L_{\nu}$ **ROUTILE ASSESSMENT ROLL** 

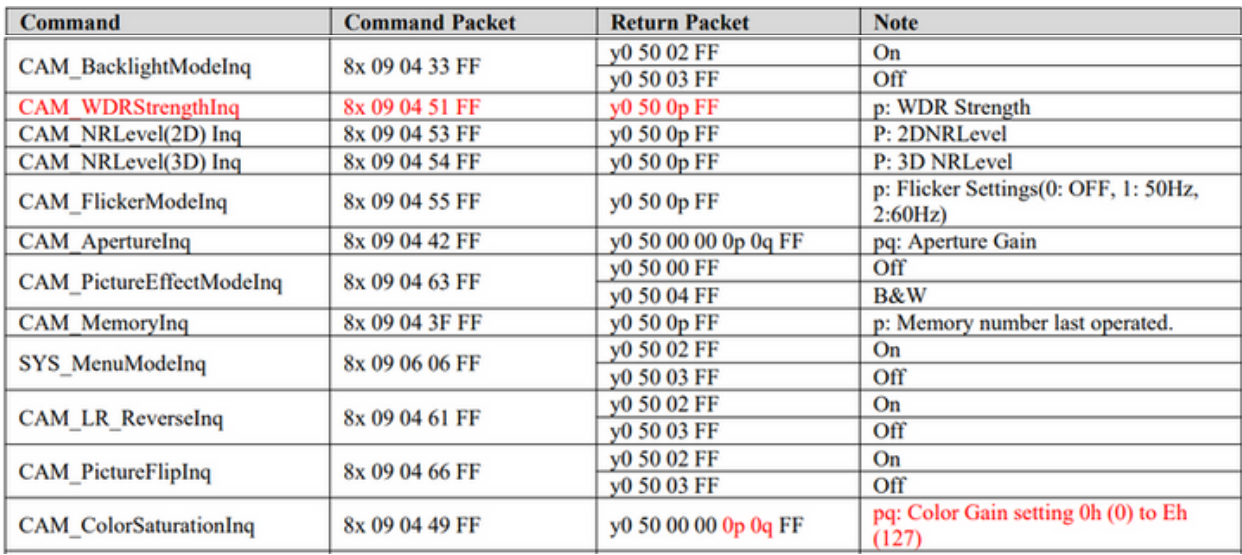

**RESERVER . PROFESSION** 

**ESSIONAL LA** 

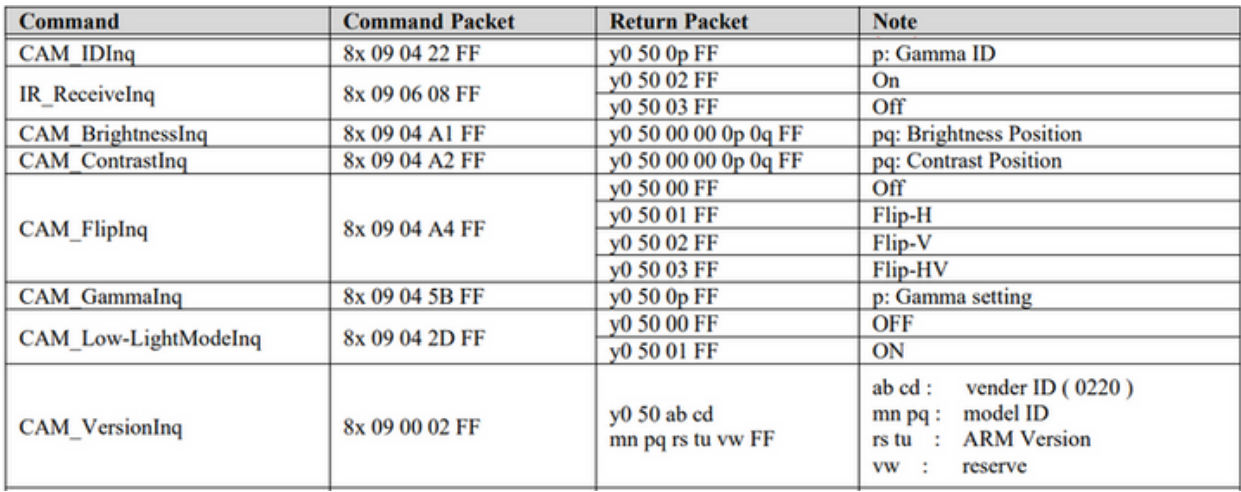

**ESSIONAL LA** 

PROTEIN CENTREL PROPERTY

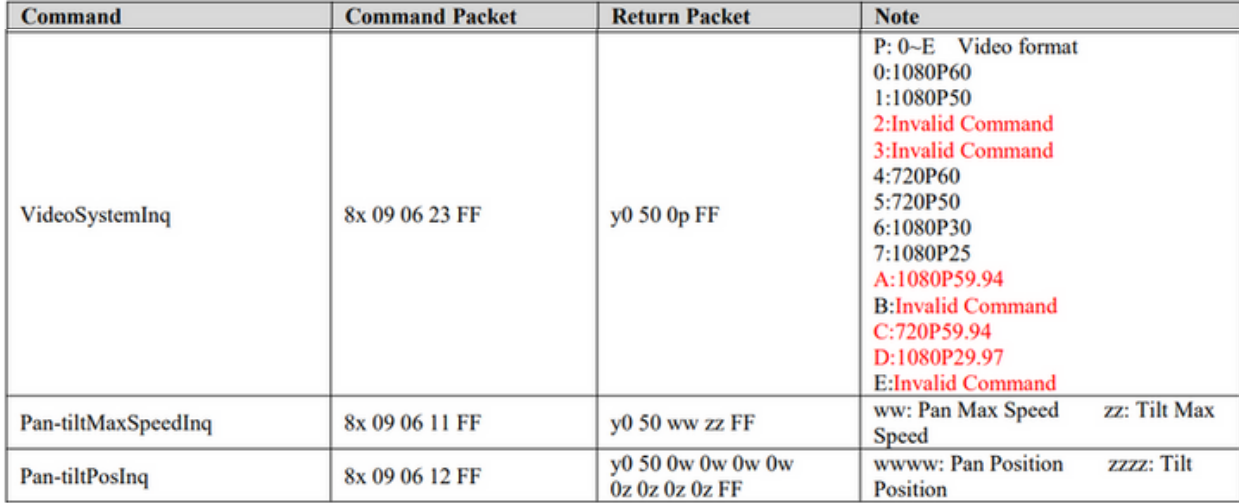

Nota: [x] na tabela acima representa o endereço do dispositivo a ser operado, [y] = [x + 8].

EESSIONAL

È

**REAT CASE AND READ PROPERTY**
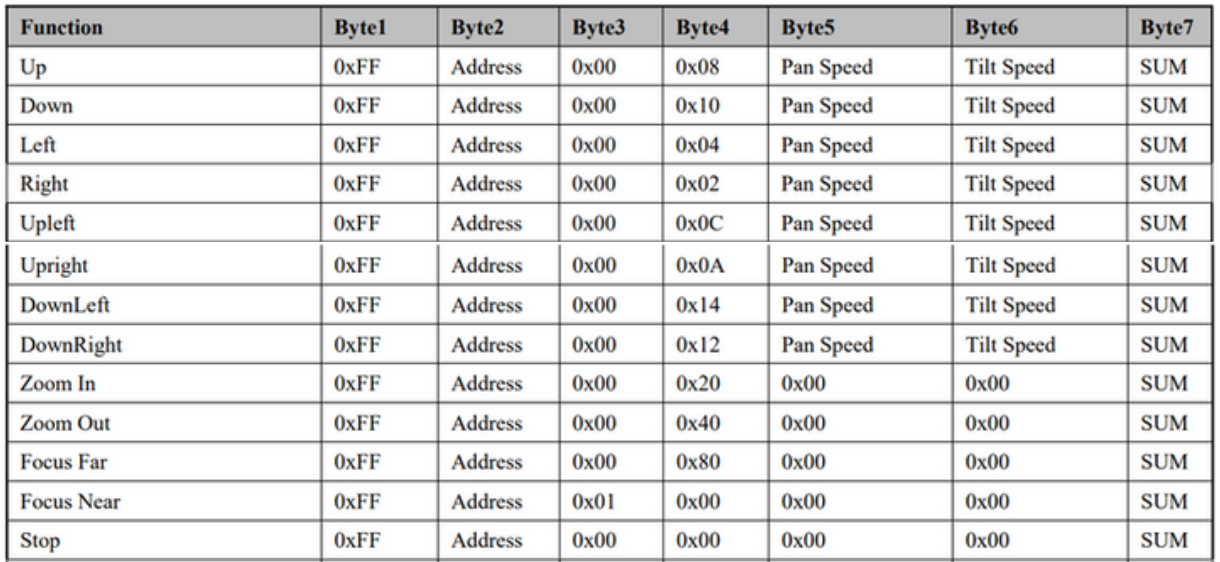

**SESSIONAL V** 

**POSTER LET ON BOAT REPAIR** 

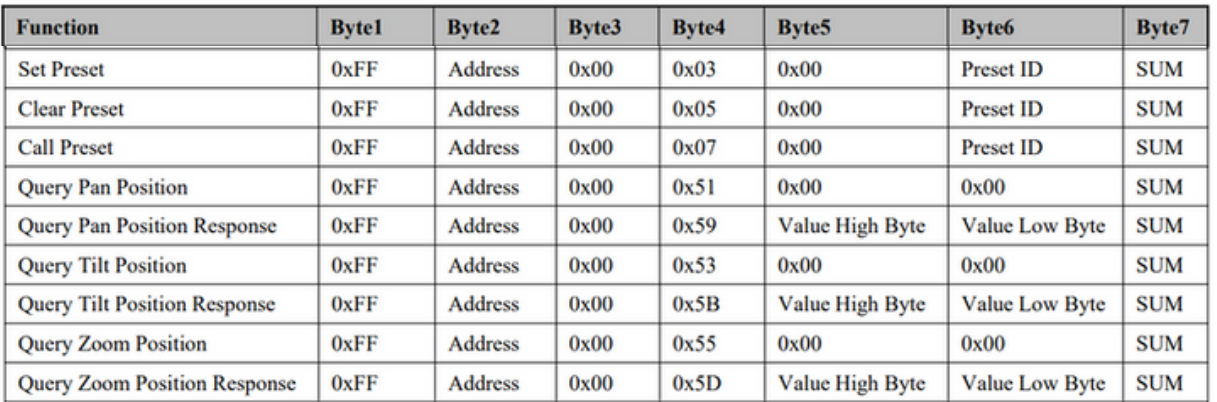

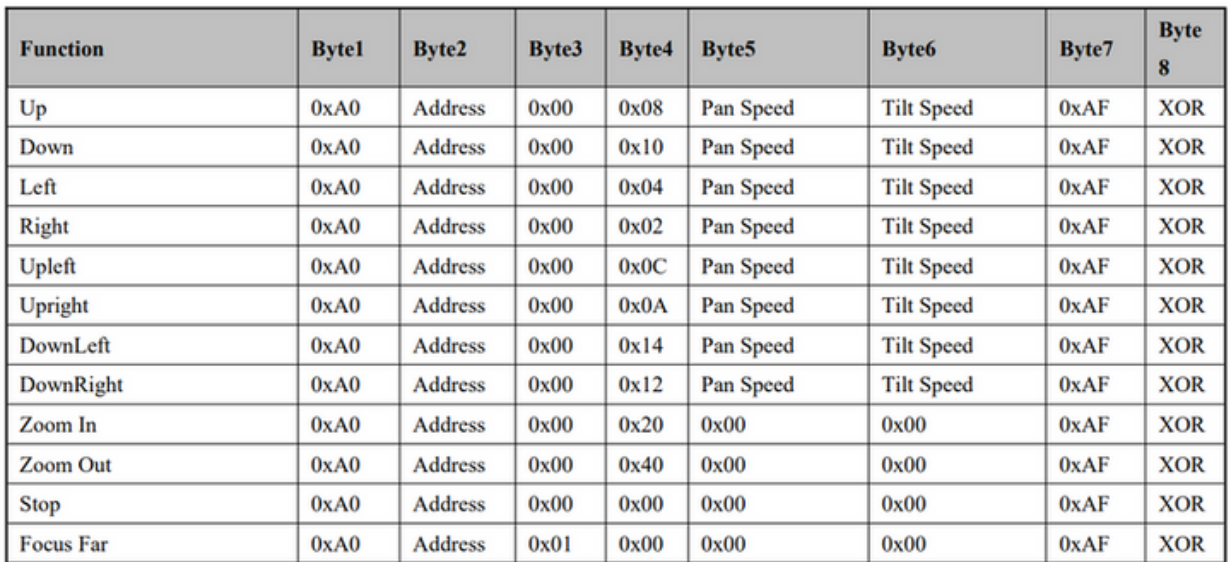

**SESSIONAL** Ъ ર્ર **REDIT OF ORDER SERVICE - STATE** 

**75**

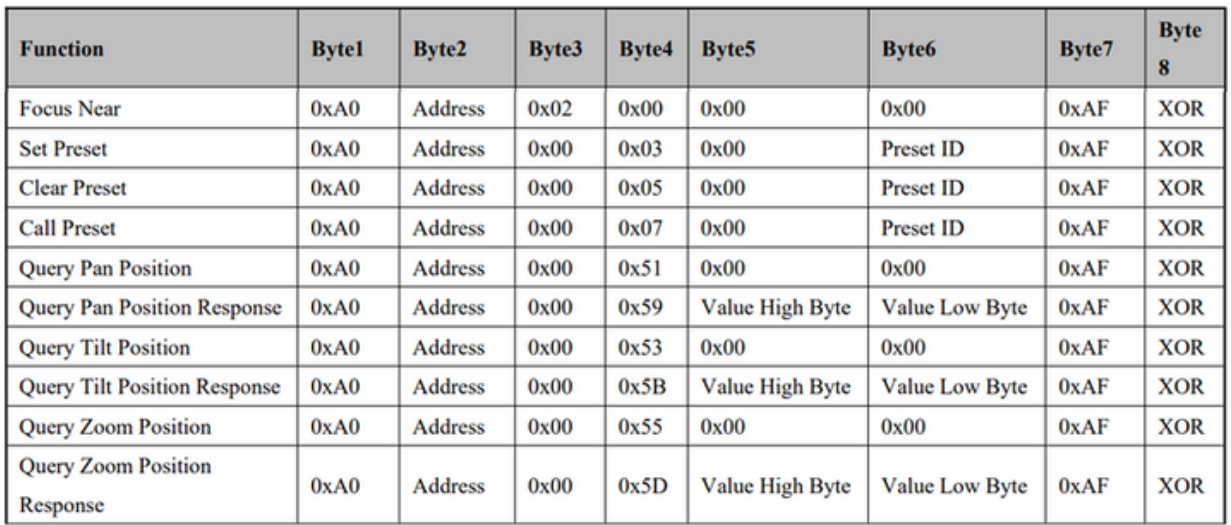

**RESIDENCE SCRIPTION ASSESSION** 

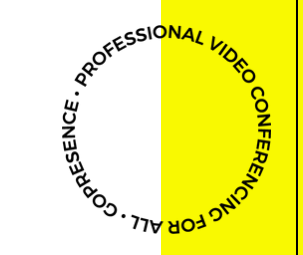

# **MANUTENÇÃO E SOLUÇÃO DE PROBLEMAS.**

#### **Manutenção**

- Desligue a câmera e desconecte o adaptador de energia e o soquete, se não for usado por um longo período.
- Use um pano macio ou lenço de papel para limpar a tampa da câmera
- Limpe-o com um pano macio e seco ao limpar a lente da câmera. Limpe-o suavemente com um detergente suave, se necessário. Não use detergentes fortes ou corrosivos para evitar arranhar a lente e afetar a qualidade do vídeo.

### **Solução de problemas**

#### **Sem saída de vídeo**

- Verifique se a fonte de alimentação da câmera está conectada, a tensão é normal, o indicador de energia está aceso.
- Se a máquina pode fazer a autoverificação após a reinicialização.
- Verifique se a parte inferior da chave DIP está no modo de operação normal (consulte a Tabela 2.2 e a Tabela 2.3)
- Verifique se o cabo de saída de vídeo ou a tela de vídeo está normal

#### **Sem imagem as vezes**

Verifique se o cabo de saída de vídeo ou a tela de vídeo está normal

#### **Pontilhamento de vídeo ao aumentar ou diminuir o zoom**

- Verifique se a posição de instalação da câmera é sólida
- Se há máquina de agitação ou objetos ao redor da câmera

#### **Controle remoto não funciona**

- O endereço do controle remoto está definido como 1 (se a máquina for redefinida para os padrões de fábrica, os endereços do controle remoto também precisam voltar para 1)
- Verifique se a bateria está instalada no controle remoto ou fraca.
- Verifique se o modo de funcionamento da câmera é o modo de operação normal (consulte a Tabela 2.2 e a Tabela 2.3)
- Verifique se o menu está fechado, o controle da câmera através do controle remoto só está disponível após sair do menu. Se a saída de vídeo da LAN, o menu não for exibido, o menu existirá automaticamente 30s depois e então pode ser controlado pelo controle remoto

#### **P o r t a s e rial n ã o f u n cio n a**

- Verifique se o protocolo do dispositivo serial da câmera, taxa de transmissão e endereço são consistentes
- Verifique se o cabo de controle está conectado corretamente
- Verifique se o modo de trabalho da câmera é o modo de operação normal

#### As páginas da Web não podem fazer login

- Verifique se a câmera emite vídeo normalmente conectando-se diretamente à tela.
- Verifique se o cabo de rede está conectado corretamente (a luz amarela da porta Ethernet pisca para indicar normal
- conexão de cabo de rede)
- Verifique se o seu computador adicionou o segmento e se o segmento é consistente com o endereço IP da câmera
- $-32$
- 32<br>Clique em "Iniciar" e selecione "Executar" e digite "cmd" no computador; Clique em "OK" e ative uma janela de comando do DOS para inserir ping 192.168.5.163. Pressione a tecla Enter para aparecer a seguinte mensagem: Descrição networkconnection **Solução de problemas**<br> **Solução de problemas**<br> **Contra Solução de Contra Contra Solução de Contra Contra Contra Contra Contra Contra Contra Contra Contra Contra Contra Contra Contra Contra Contra Contra Contra Contra Cont**

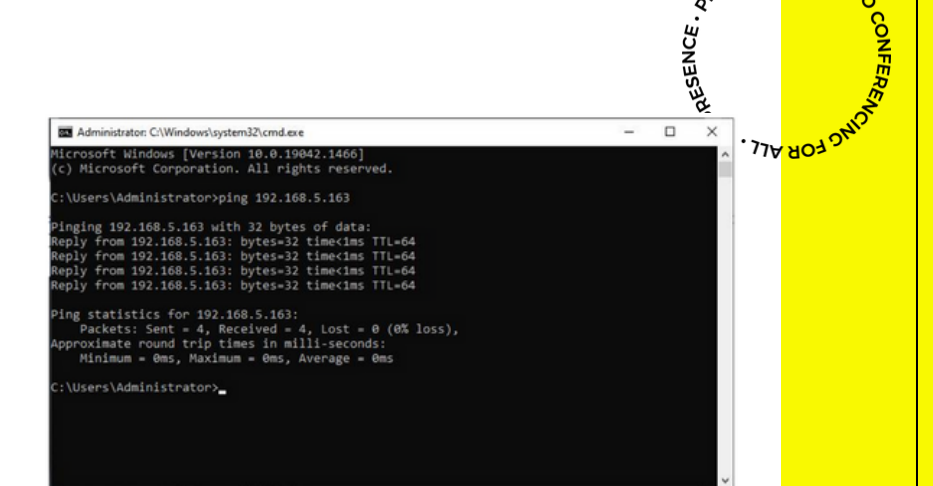

PROFESSIONAL VOR

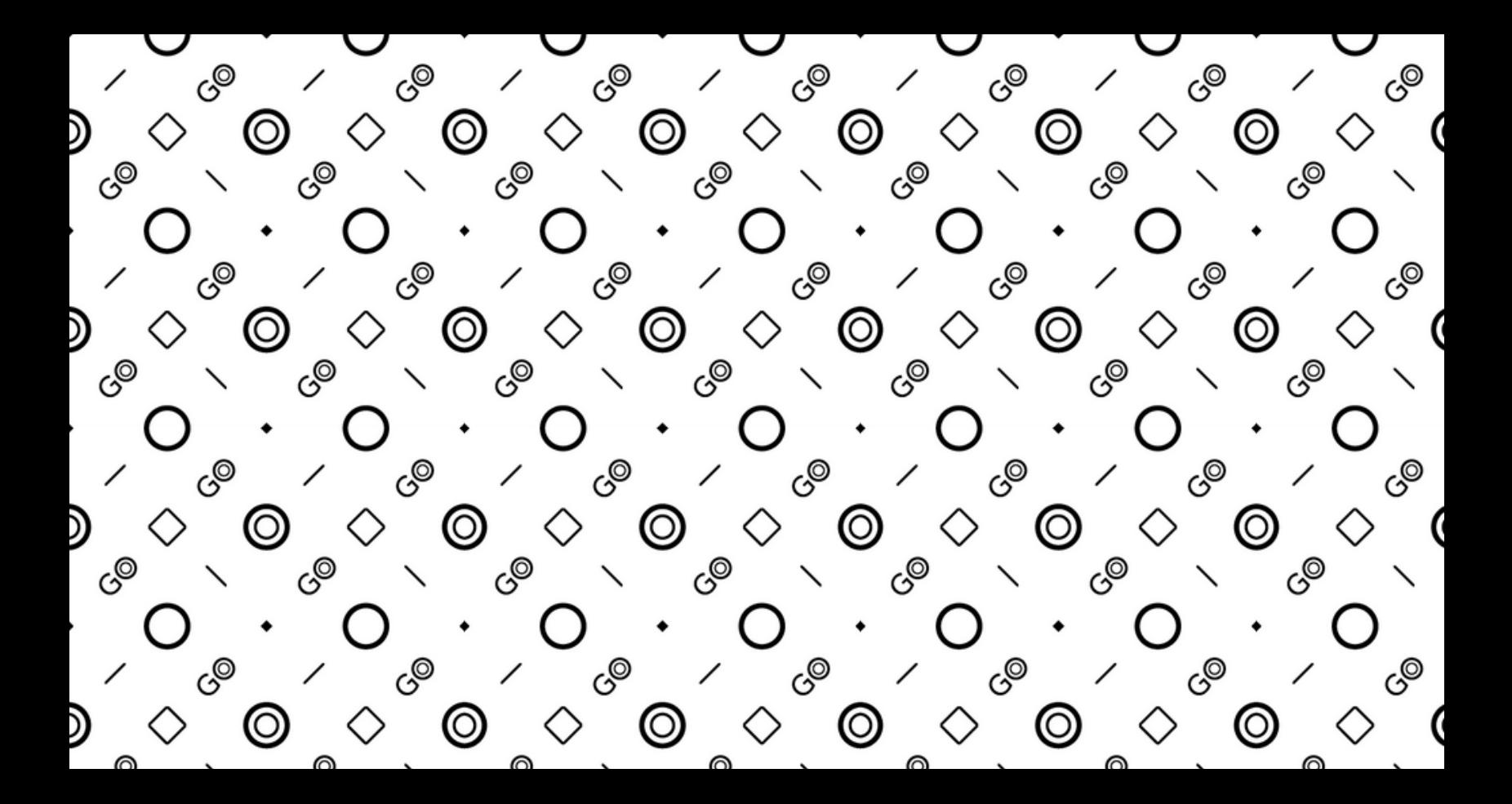

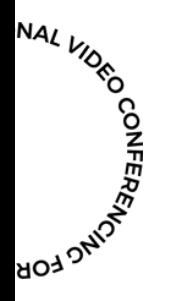

**Ainda tem perguntas técnicas? Entre em contato pelo suporte@gopresence.com**

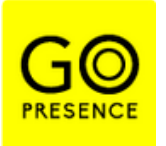

*GoPresence 2023// Todos os direitos reservados Não é autorizada a reprodução desse material.*